### <span id="page-0-0"></span>**Manual de instrucciones**

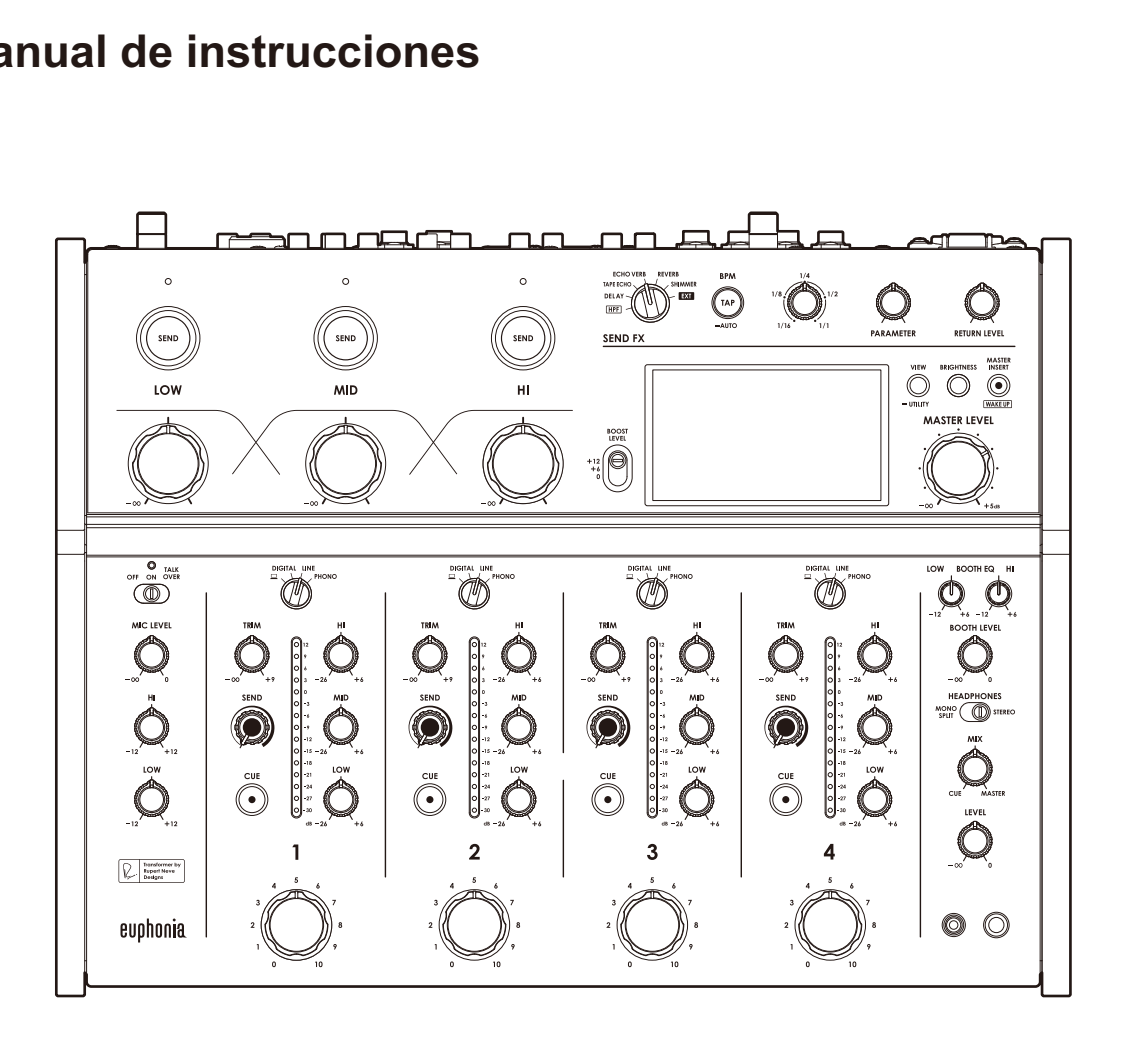

# **Mesa de mezclas DJ** euphunia

#### **alphatheta.com/support/Spain/**

#### **rekordbox.com**

Para consultar las preguntas más frecuentes y otras informaciones de asistencia para este producto, visite los sitios web indicados anteriormente.

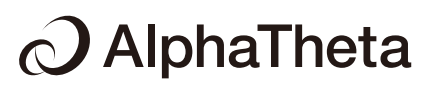

# Contenido

Í

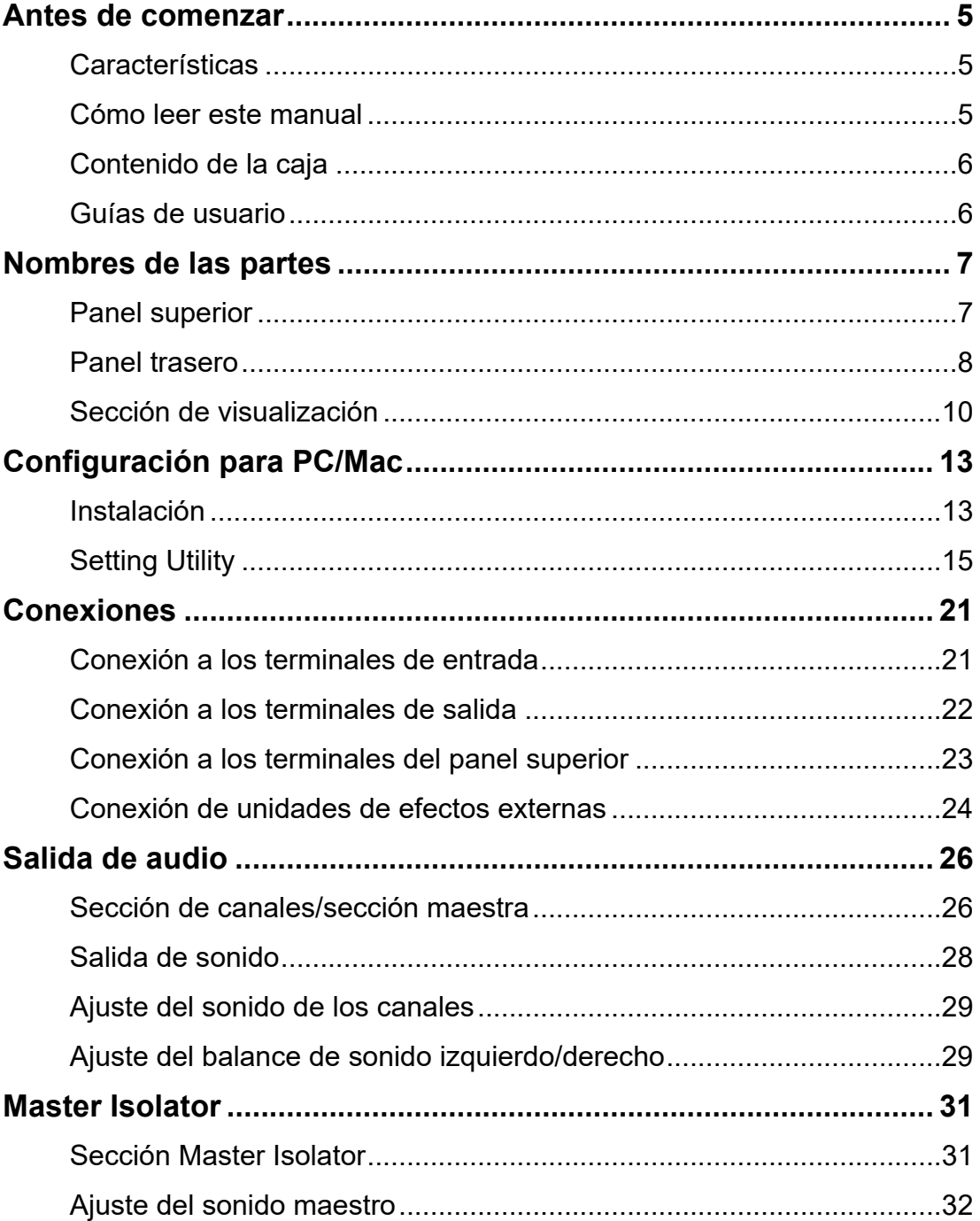

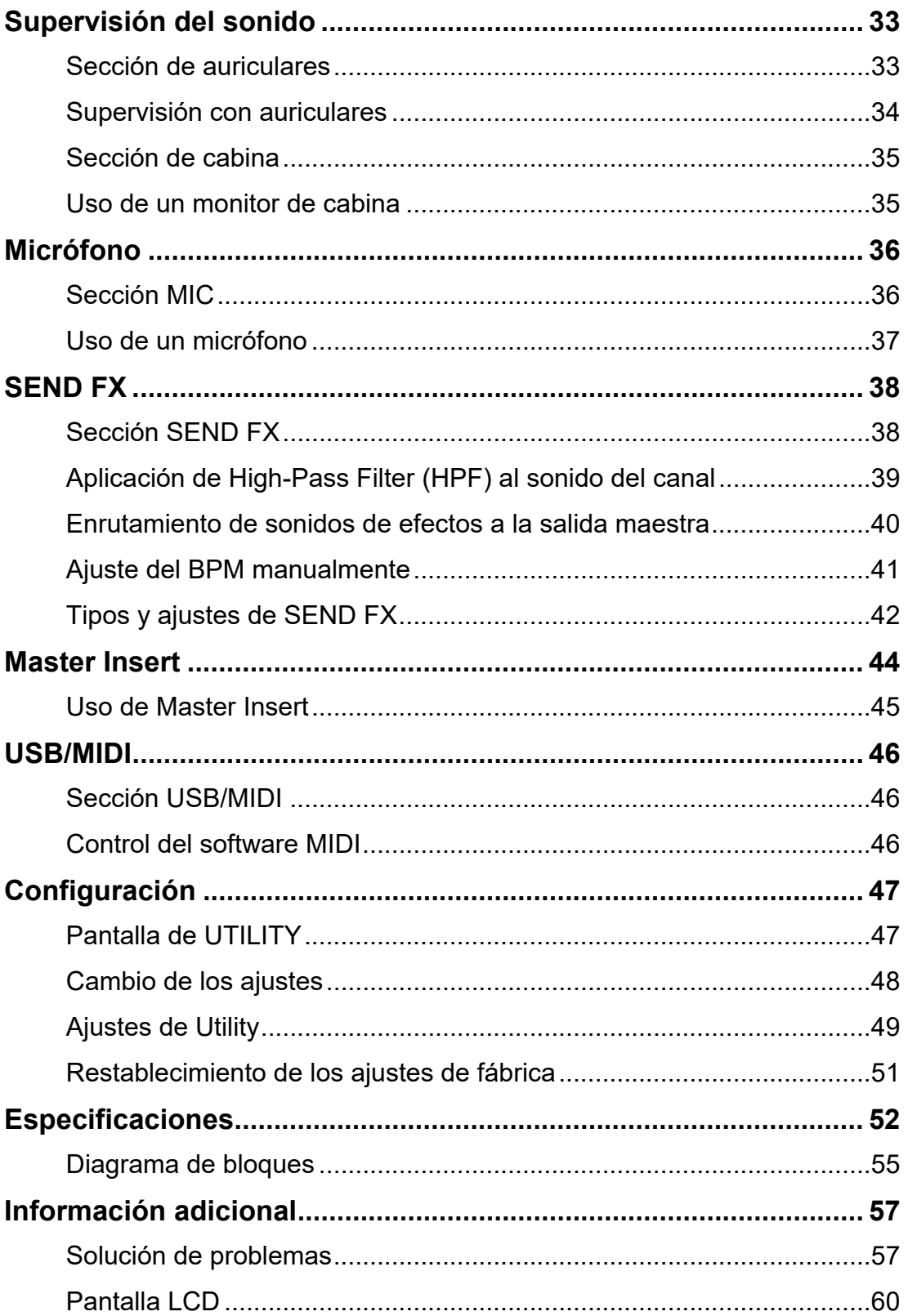

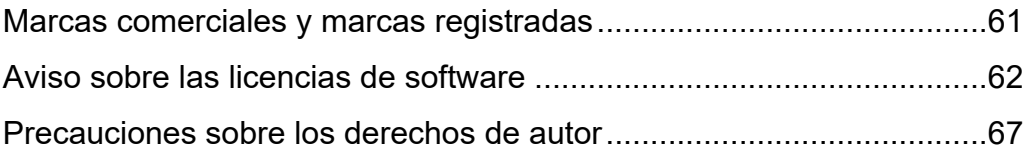

# **Antes de comenzar**

## **Características**

Gracias por elegir este producto cuyo nombre proviene de las aves euphonia, que significa "buen sonido".

Este mezclador de 4 canales permite actuaciones dinámicas y mezclas suaves con los faders giratorios. Puede manejar intuitivamente los controles del minimalista panel superior y captar visualmente el nivel de volumen a través del Mix Level Meter.

La unidad produce un audio híbrido digital-analógico brillante y rico gracias al procesamiento digital de la señal que hemos desarrollado, que genera un sonido fiel a la fuente original, y al transformador que hemos desarrollado conjuntamente con Rupert Neve Designs.

Disfrute de actuaciones que le llevarán a un nuevo viaje sonoro con euphonia.

### **Cómo leer este manual**

- **•** Asegúrese de leer este manual, la Guía de inicio rápido y las Precauciones al usar que también se incluyen con el producto. Estos documentos incluyen información importante que usted debe entender antes de usar la unidad.
- **•** En este manual, los nombres de los botones, controles y terminales que aparecen en el producto, así como los nombres de los botones, menús, etc. del software de su PC/Mac o dispositivo móvil, se indican entre corchetes ([ ]). (p. ej. [**Archivo**], botón [**CUE**])
- **•** Tenga en cuenta que las pantallas del software y sus especificaciones, así como el aspecto externo y las especificaciones del hardware, están sujetos a cambios sin previo aviso.
- **•** Tenga en cuenta que, dependiendo de la versión del sistema operativo, la configuración del navegador web, etc., el funcionamiento puede diferir de las formas descritas en este manual.
- **•** Tenga en cuenta que el idioma de las pantallas del software descrito en este manual puede diferir del idioma de su pantalla.

## **Contenido de la caja**

- **•** Cable de alimentación
- **•** Garantía (para algunas regiones)\*1
- **•** Guía de inicio rápido
- **•** Precauciones al usar
- \*1 Solo productos en Europa.

Los productos en Norteamérica y Japón incluyen información sobre la garantía en las Precauciones al usar.

## **Guías de usuario**

### **Introducción a rekordbox, Manual de instrucciones**

Consulte la Introducción a rekordbox para saber cómo configurar rekordbox y consulte el Manual de instrucciones para saber cómo usar rekordbox.

Visite la URL de más abajo para encontrar estas guías de usuario.

rekordbox.com/manual

# **Nombres de las partes**

## **Panel superior**

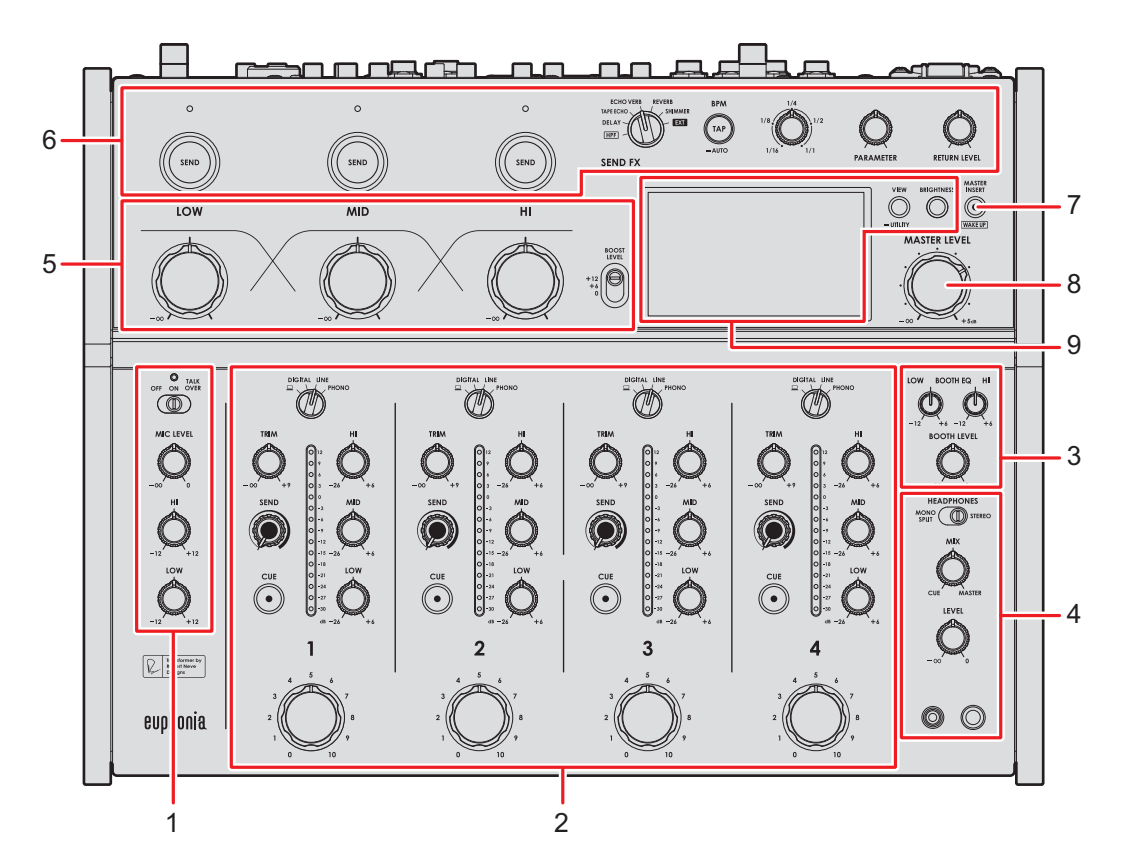

- 1. **Sección MIC** [\(página 36\)](#page-35-0)
- 2. **Sección de canales** [\(página 26\)](#page-35-0)
- 3. **Sección de cabina** [\(página 35\)](#page-35-0)
- 4. **Sección de auriculares** [\(página 33\)](#page-35-0)
- 5. **Sección Master Isolator** [\(página 31\)](#page-35-0)
- 6. **Sección SEND FX** [\(página 38\)](#page-35-0)
- 7. **Botón MASTER INSERT/(WAKE UP)** [\(página 45\)](#page-35-0)

Enciende y apaga Master Insert. El botón parpadea cuando está encendido.

- **•** Púlselo durante el modo Power Management Off para salir del modo Off.
- 8. **Control MASTER LEVEL** [\(página 26\)](#page-35-0)
- 9. **Sección de visualización** [\(página 10\)](#page-35-0)

### **Panel trasero**

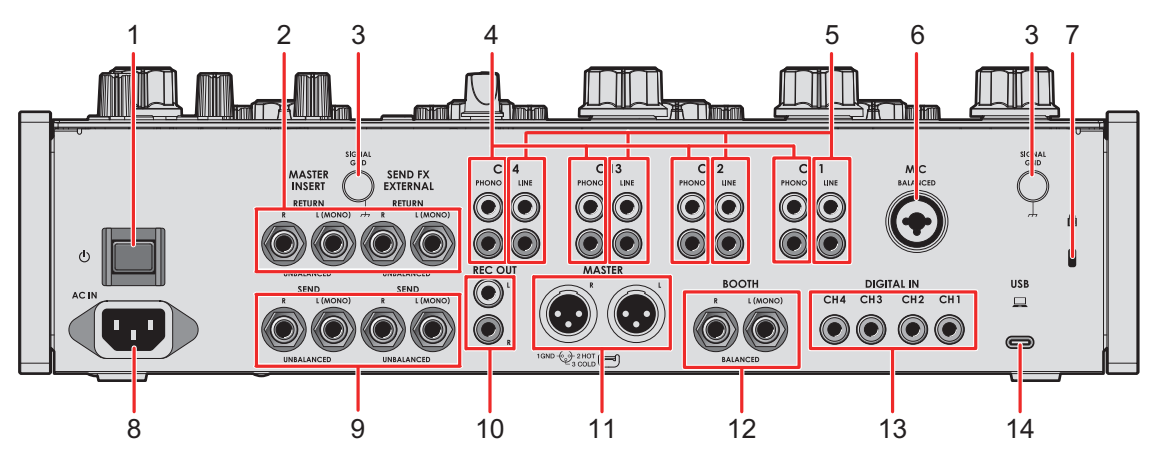

#### 1. **Botón**

Enciende y apaga la unidad.

2. **Terminales MASTER INSERT/SEND FX EXTERNAL RETURN (1/4"/6,35 mm, TS)**  [\(página 24\)](#page-35-0)

Conéctelos a los terminales de salida de las unidades de efectos externas.

**•** Si conecta un dispositivo al terminal [**L (MONO)**] solo, la entrada de sonido en el terminal [**L (MONO)**] también se introduce en el canal [**R**].

#### 3. **Terminal SIGNAL GND** [\(página 21\)](#page-35-0)

Conecte el cable de tierra de un giradiscos.

Reduce los ruidos no deseados que se producen cuando se conecta un giradiscos a la unidad.

#### 4. **Terminales PHONO (RCA)** [\(página 21\)](#page-35-0)

Conecte dispositivos de salida de nivel fonográfico (cartucho MM).

- **•** No introduzca señales de nivel de línea en los terminales.
- **•** Retire las clavijas de cortocircuito de los terminales cuando conecte dispositivos. Cuando no esté utilizando los terminales, coloque las clavijas de cortocircuito para cortar los ruidos externos.

### **ADVERTENCIA**

Mantenga las clavijas de cortocircuito fuera del alcance de los niños y los bebés. En caso de ingestión accidental de una pieza, póngase en contacto con un médico inmediatamente.

## **Nombres de las partes**

#### 5. **Terminales LINE (RCA)** [\(página 21\)](#page-35-0)

Conecte reproductores múltiples o dispositivos de salida de nivel de línea.

6. **Terminal MIC (XLR o 1/4"/6,35 mm, TRS)** [\(página 21\)](#page-35-0)

#### 7. **Ranura de seguridad Kensington**

Conecte un cable de seguridad.

8. **AC IN** [\(página 21\)](#page-35-0)

Conéctelo a una toma de corriente con el cable de alimentación que se proporciona.

#### 9. **Terminales MASTER INSERT/SEND FX EXTERNAL SEND (1/4"/6,35 mm, TS)**  [\(página 24\)](#page-35-0)

Conéctelos a los terminales de entrada de las unidades de efectos externas.

**•** Si conecta un dispositivo solo al terminal [**L (MONO)**], se emite sonido mono.

#### 10. **Terminales REC OUT (RCA)** [\(página 22\)](#page-35-0)

Conecte un dispositivo para grabar. Puede utilizarlos como terminales de salida para un amplificador de potencia, etc.

#### 11. **Terminales MASTER (balanced XLR)** [\(página 22\)](#page-35-0)

Conéctelos a terminales de entrada analógica en un amplificador de potencia, etc.

- **•** Utilice los terminales solo para la salida equilibrada.
- **•** No conecte un cable de alimentación de otro producto a los terminales.
- **•** No conecte un terminal que pueda suministrar alimentación fantasma.

#### 12. **Terminales BOOTH (1/4"/6,35 mm, TRS)** [\(página 22\)](#page-35-0)

Conecte un monitor de cabina.

- **•** Utilice los terminales solo para la salida equilibrada.
- **•** Si conecta el equipo solo al terminal [**L (MONO)**], se emite sonido mono.

#### 13. **Terminales DIGITAL IN (RCA)** [\(página 21\)](#page-35-0)

Conéctelo a un terminal de salida coaxial digital de un reproductor múltiple, etc.

- **•** El sonido puede interrumpirse cuando la frecuencia de muestreo de la señal cambia.
- 14. **Puerto USB** [\(página 22\)](#page-35-0)

Conecte un PC/Mac.

## **Sección de visualización**

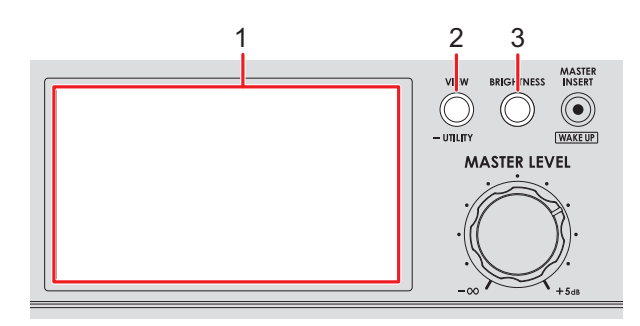

- 1. **Pantalla** [\(página 10\)](#page-35-0)
- 2. **Botón VIEW/UTILITY**

Cambia los tipos de pantalla.

3. **Botón BRIGHTNESS**

Establece el brillo de la pantalla.

# **Pantalla principal**

La pantalla muestra el estado del sonido que se está reproduciendo.

Pulse el botón [**VIEW/UTILITY**] para cambiar entre Needle View y Digital View.

- **—** Needle View: Muestra el estado del sonido con el Mix Level Meter con agujas de medición y Spectrum Analyzer.
- **—** Digital View: Muestra el estado del sonido con el Mix Level Meter en gráficos de columnas y Spectrum Analyzer.
- **•** Needle View aparece cuando se enciende la unidad.

#### **Needle View:**

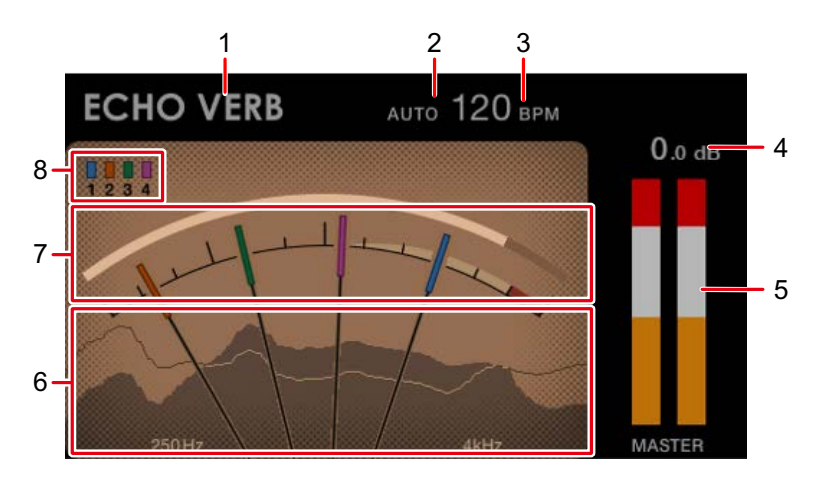

## **Nombres de las partes**

#### **Digital View:**

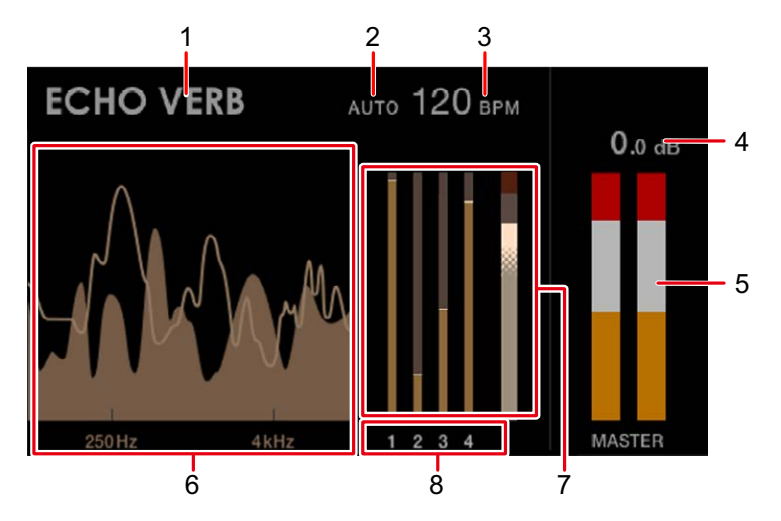

#### 1. **Nombre del efecto**

Muestra el efecto seleccionado.

#### 2. **AUTO/TAP**

Muestra [**AUTO**] en el modo de medición de BPM automático y [**TAP**] en el modo de entrada de BPM manual.

**•** El valor de BPM parpadea cuando no se puede medir correctamente en el ajuste [**AUTO**]. Utilice el modo [**TAP**] en ese caso.

#### 3. **Valor de BPM**

Muestra el BPM actual.

#### 4. **Nivel de pico**

Muestra el nivel de pico de salida de sonido maestro a los terminales [**MASTER**] y [**REC OUT**]. [**CLIP**] aparece cuando se emite un volumen excesivo.

#### 5. **Medidor de nivel de pico**

Muestra el nivel de pico en un medidor para la salida de sonido maestro a los terminales [**MASTER**] o [**REC OUT**].

#### 6. **Spectrum Analyzer**

Muestra el espectro de frecuencias del sonido maestro (no refleja el ajuste del control [**MASTER LEVEL**]) y el sonido de mezcla (no refleja el ajuste de Master Isolator) de la siguiente manera.

- **—** Sonido maestro: Se muestra mediante un espectro con área rellena
- **—** Sonido de mezcla: Se muestra mediante un espectro con una línea

#### 7. **Mix Level Meter**

Muestra el volumen de cada canal (sonido ajustado con el fader giratorio de canal) y el sonido maestro (no refleja el ajuste del mando [**MASTER LEVEL**]). Puede comparar el volumen relativo de cada sonido.

- **•** Dependiendo del sonido que se esté reproduciendo, el volumen del sonido maestro puede mostrarse más bajo que el volumen del sonido del canal.
- **•** Puede añadir una cantidad moderada de saturación al sonido maestro ajustando el volumen del sonido maestro para que esté en el rango blanco que se muestra a continuación.

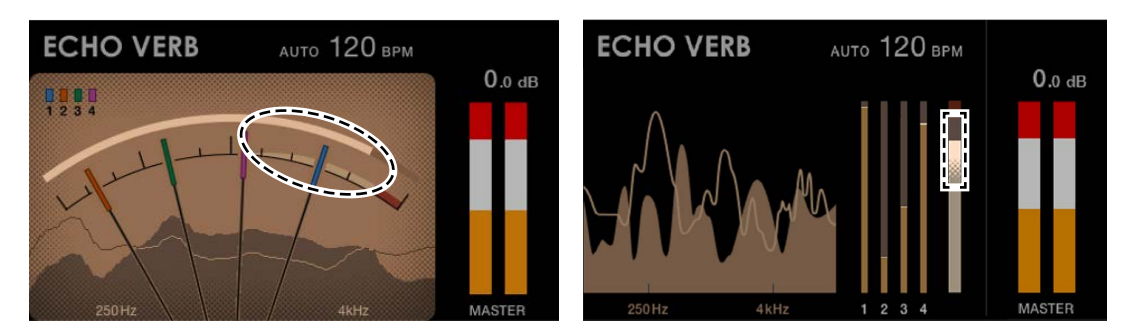

#### 8. **Números de canal**

Los números indican los canales asignados a los Mix Level Meters.

- **•** En Needle View, los colores asignados a los números corresponden a los colores de las agujas.
- **•** En Digital View, el número de canal asignado a cada Mix Level Meter se muestra debajo del medidor.

# **Configuración para PC/Mac**

Para introducir o extraer el audio de su PC/Mac desde/hacia la unidad, instale el software del controlador de audio dedicado y/o Setting Utility en su ordenador.

Si instala el software específico en su PC (Windows), se instalará Setting Utility y el software del controlador de audio.

Si utiliza un Mac, solo se instalará Setting Utility.

**•** Para obtener la información más reciente sobre los requerimientos del sistema, la compatibilidad y los sistemas operativos compatibles, visite la URL siguiente.

#### alphatheta.com/support/Spain/

- **•** El funcionamiento no está garantizado en todos los modelos de PC/Mac, aunque se cumplan los requerimientos del sistema.
- **•** El funcionamiento no está garantizado cuando se conectan varias unidades a un PC/Mac.
- **•** Si se conecta a la unidad un PC (Windows) sin el software del controlador de audio dedicado instalado, pueden producirse errores en el PC.
- **•** Pueden producirse fallos de funcionamiento a causa de la incompatibilidad con otro software instalado en un PC/Mac.

## **Instalación**

### **Notas sobre la instalación**

- **•** Apague la unidad y desconecte el cable USB conectado a la unidad y al PC/Mac antes de la instalación.
- **•** Cierre todas las aplicaciones que se ejecuten en el PC/Mac antes de la instalación.
- **•** Necesitará derechos de administrador para instalar el software dedicado en su PC/Mac.
- **•** Lea los términos del Acuerdo de licencia de software con atención antes de la instalación.
- **•** Si abandona la instalación a mitad del proceso, vuelva a realizar el procedimiento de instalación desde el principio.
- **•** Una vez finalizada la instalación, conecte el PC/Mac a la unidad.
- **•** El funcionamiento no está garantizado en todos los modelos de PC/Mac.

## **Descarga del software dedicado**

**1 Visite la siguiente URL.**

alphatheta.com/support/Spain/

- **2 Haga clic en [Actualización de Software y firmware].**
- **3 Haga clic en [EUPHONIA] en [DJ MIXER].**
- **4 Haga clic en [Drivers].**
- **5 Haga clic en el [Link de descarga] y guarde el archivo.**
	- **•** Descargue el software dedicado en su PC/Mac.

## **Instalación del software dedicado**

- **1 Descomprima el software dedicado descargado.**
- **2 Haga doble clic en el archivo de instalación.**
	- **•** Haga doble clic en "euphonia\_#.###.exe" si usa un PC (Windows) o en "euphonia M  $#H$ .#.dmg" $\rightarrow$  "euphoniaSettingUtility.pkg" si usa un Mac (# indica el número de versión del software).
- **3 Lea los términos del Acuerdo de licencia de software con atención. Si está de acuerdo con los términos, marque la casilla [Acepto] y haga clic en [OK].**
	- **•** Si no acepta los términos del Acuerdo de licencia de software, haga clic en [**No acepto**] (para Mac)/[**Cancelar**] (para Windows) para cancelar la instalación.
- **4 Siga las instrucciones en pantalla para completar la instalación.**

## **Setting Utility**

Una vez que haya instalado el software dedicado en su PC/Mac, puede usar Setting Utility para comprobar y establecer conexiones entre la unidad y un PC/Mac.

# **Ejecución de Setting Utility**

- **Para Mac**
- **1 Abra la carpeta [Aplicaciones] en Finder.**
- **2 Haga clic en [AlphaTheta] [euphonia] [euphonia Setting Utility].**
- **Para PC (Windows 11)**
- **1 Abra el menú Inicio y haga clic en [All Apps] [AlphaTheta] → [euphonia Setting Utility].**
- **Para PC (Windows 10)**
- **1 Abra el menú Inicio y haga clic en [AlphaTheta] [euphonia Setting Utility].**

## **Comprobación del estado de los conmutadores selectores de entrada de la unidad**

**1 Haga clic en la ficha [MIXER INPUT].**

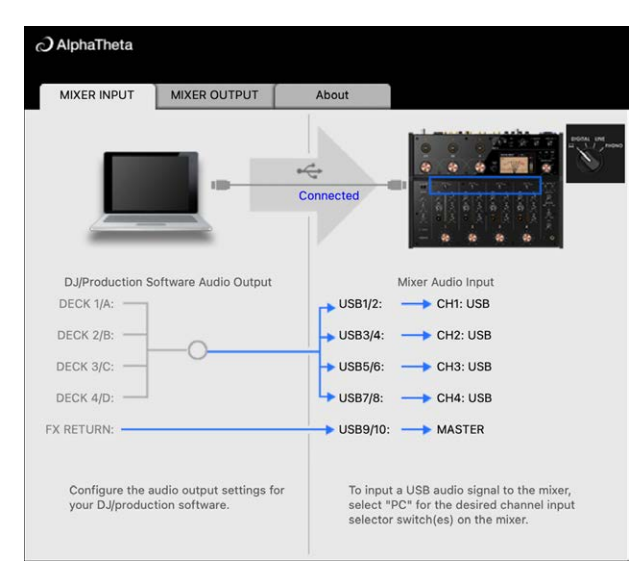

## **Ajuste de la salida de datos de audio de la unidad a un PC/Mac**

- **1 Haga clic en la ficha [MIXER OUTPUT].**
- **2 Haga clic en las listas desplegables en [Mixer Audio Output] y ajuste los datos de audio que desea emitir desde la unidad al PC/Mac.**

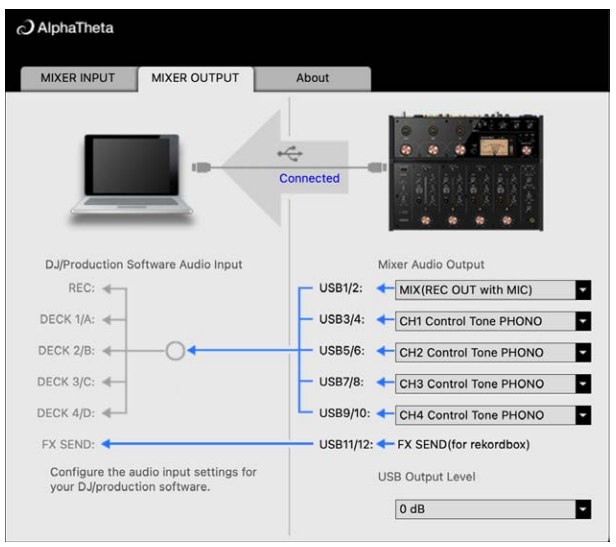

Más información: [Lista desplegable Mixer Audio Output \(página 20\)](#page-35-0)

- **3 Haga clic en la lista desplegable en [USB Output Level] y seleccione un nivel de volumen para emitir desde la unidad.**
	- **•** Ajuste el volumen en [**USB Output Level**] cuando no pueda producir tanto volumen como espera utilizando el ajuste de la aplicación de DJ. Tenga en cuenta que el sonido puede distorsionarse si ajusta el volumen demasiado alto.

## **Ajuste del tamaño del búfer (para Windows ASIO)**

- **•** Cierre cualquier aplicación que se esté ejecutando (aplicaciones de DJ, etc.) que use la unidad como dispositivo de audio predeterminado antes de ajustar el tamaño del búfer.
- **1 Haga clic en la ficha [ASIO].**
- **2 Ajuste el tamaño del búfer con la barra deslizante.**

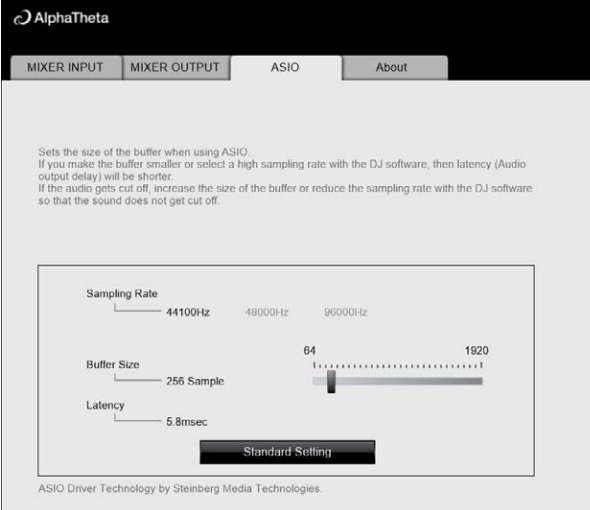

**•** Es menos probable que se produzcan interrupciones en el sonido si se establece un tamaño del búfer grande, pero esto aumenta el tiempo de retardo debido a la latencia de la transmisión de datos de audio.

 $\overline{\phantom{a}}$ 

## **Comprobación de las versiones de firmware y software dedicado**

**1 Haga clic en la ficha [About].**

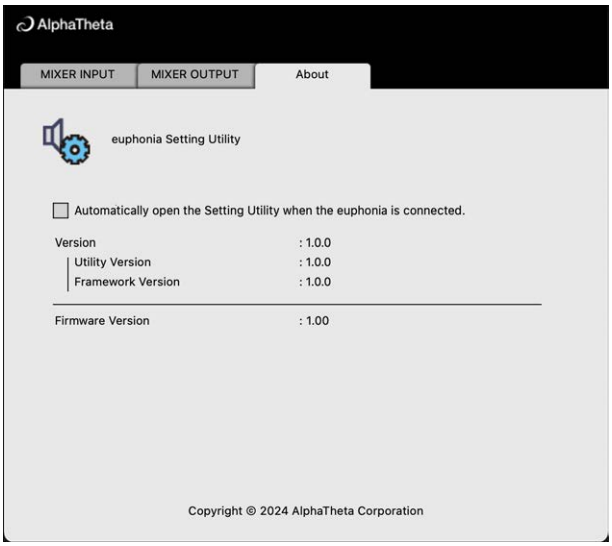

## **Lista desplegable Mixer Audio Output**

**•** USB 11/12 está fijado en [**FX SEND (for rekordbox)**] (disponible para las aplicaciones de software que admiten la función).

#: indica el número de canal

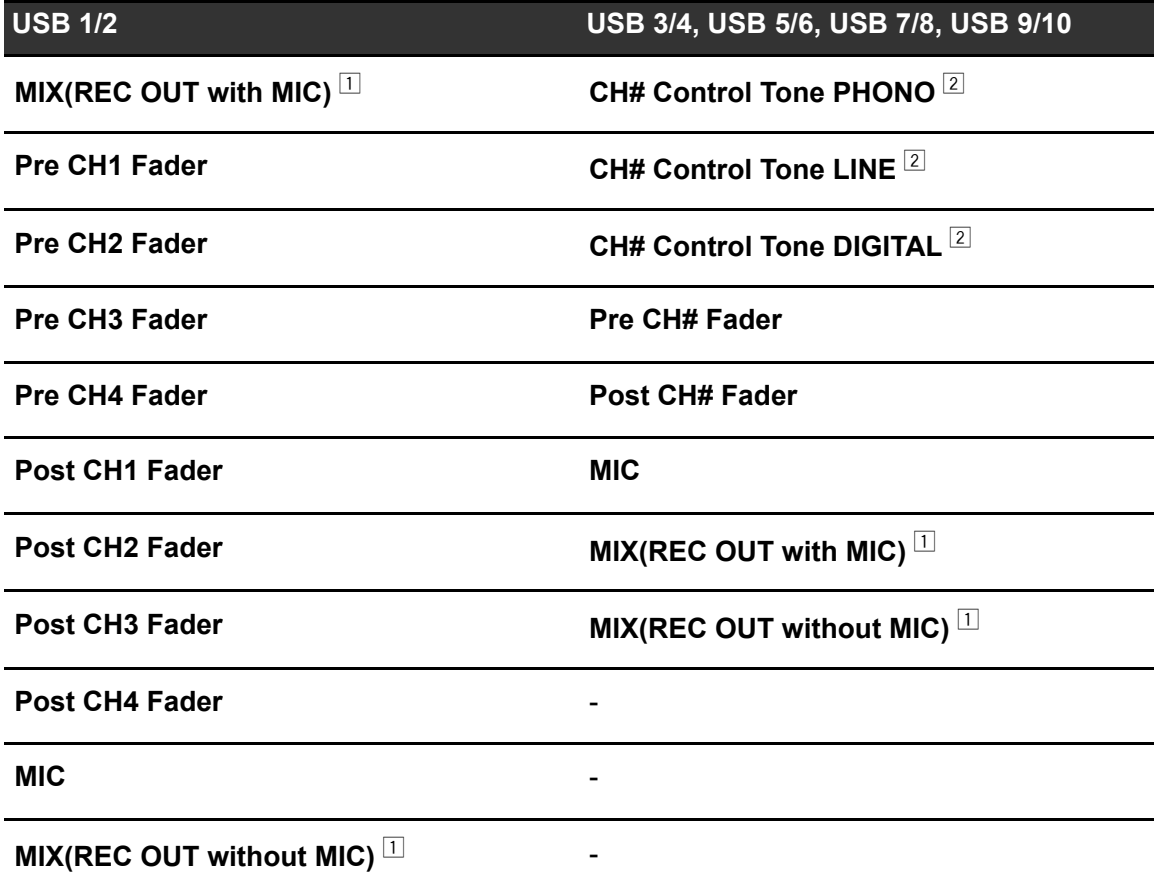

 $\Box$  Para usos distintos a la grabación, asegúrese de configurar la aplicación de DJ para que no se produzca ningún bucle de sonido. El sonido puede entrar o salir a un nivel de volumen no deseado cuando se produce un bucle de sonido.

 $\boxed{2}$  Disponible para aplicaciones de software compatibles con la función. Emite sonido de la entrada de volumen de la unidad a la unidad independientemente del ajuste de [**USB Output Level**].

# **Conexiones**

Apague la unidad y desconecte el cable de alimentación antes de conectar otras unidades. Conecte el cable de alimentación cuando se hayan completado todas las conexiones.

- **•** Utilice el cable de alimentación suministrado.
- **•** Lea los manuales de instrucciones de los dispositivos que va a conectar con la unidad.

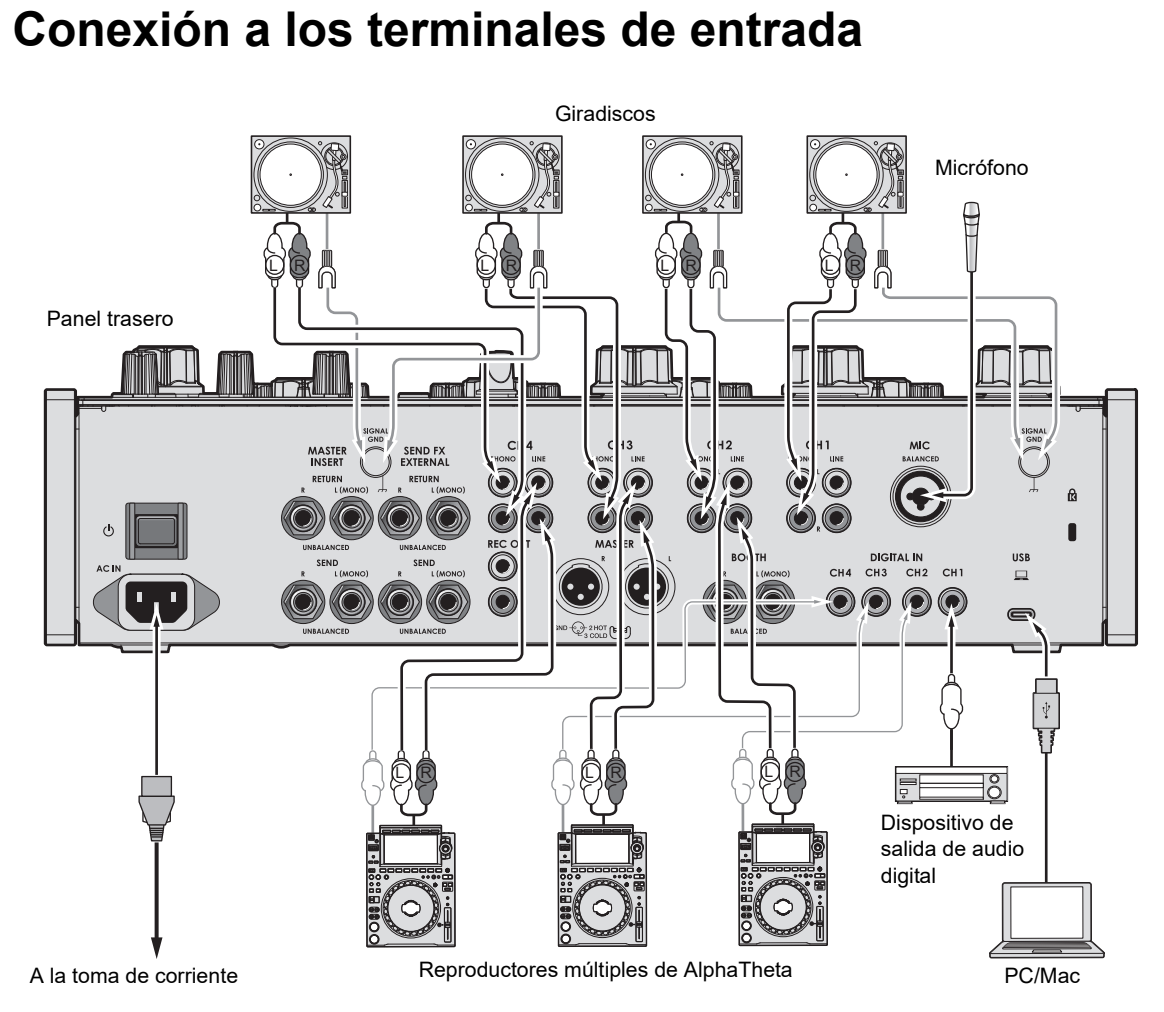

- **•** Se recomienda conectar esta unidad y un PC/Mac directamente con un cable USB. Cuando utilice un concentrador USB, utilice un producto recomendado por el fabricante de su PC/Mac. No garantizamos el funcionamiento de todos los concentradores USB.
- **•** Para introducir o extraer el audio de su PC/Mac desde/hacia la unidad, instale el software del controlador de audio dedicado y/o Setting Utility en su ordenador [\(página 13\).](#page-35-0)

### **Conexión a los terminales de salida**

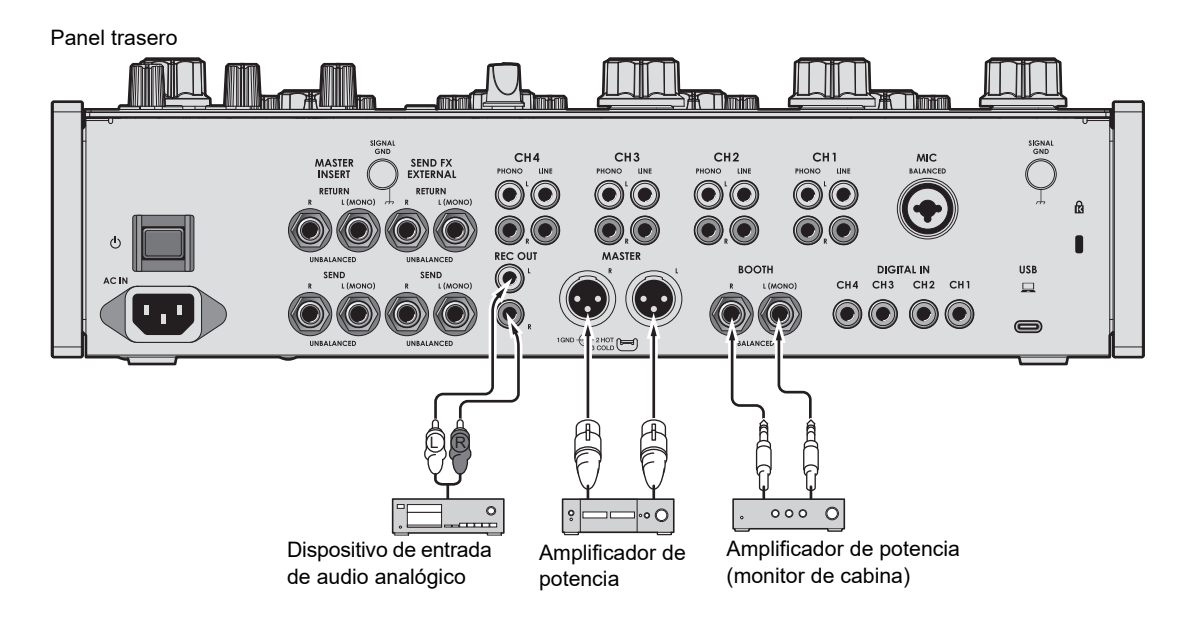

- **•** Utilice los terminales [**MASTER**] para la salida equilibrada solo. La conexión de los terminales a entradas no equilibradas (RCA, etc.) con un cable de conversión XLR-RCA (adaptador de conversión), etc. produce ruidos no deseados y/o mala calidad de sonido.
- **•** Utilice los terminales [**REC OUT**] para la salida no equilibrada (RCA, etc.).
- **•** Utilice los terminales [**BOOTH**] para la salida equilibrada solo. La conexión de los terminales a entradas no equilibradas produce ruidos no deseados y/o mala calidad de sonido.
- **•** No conecte un cable de alimentación de otro producto o un terminal que pueda suministrar alimentación fantasma a los terminales [**MASTER**].

## **Conexión a los terminales del panel superior**

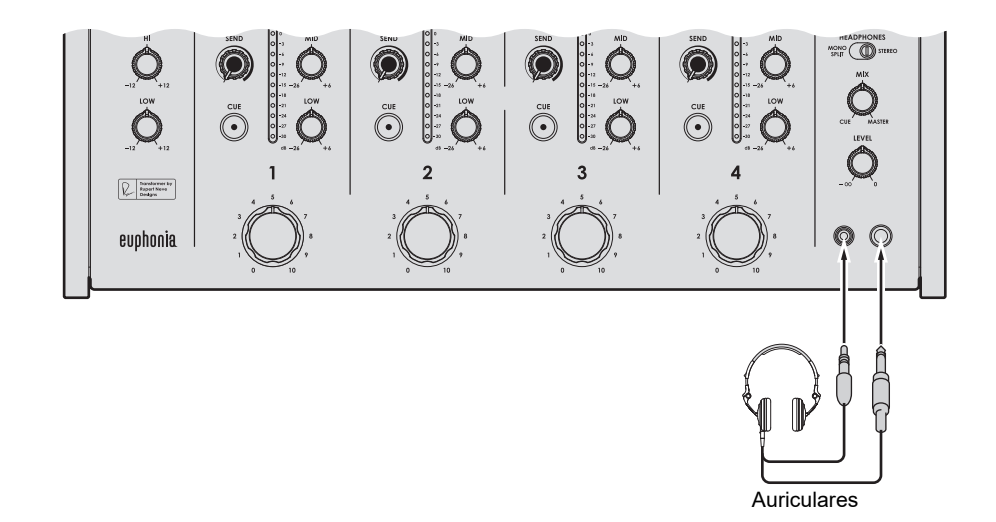

**•** Conecte los auriculares a uno de los terminales (conector o miniconector). Si utiliza ambos terminales al mismo tiempo, el volumen de los auriculares puede disminuir y/o la calidad del sonido puede deteriorarse.

## **Conexión de unidades de efectos externas**

## **Para el uso de SEND FX**

Para utilizar unidades de efectos externas con SEND FX, conecte como se indica a continuación.

- **–** Terminales [**SEND FX EXTERNAL SEND**] (salida) → unidad de efectos → terminales [**SEND FX EXTERNAL RETURN**] (entrada)
- **•** Utilice unidades de efectos que solo puedan emitir sonidos de efectos.

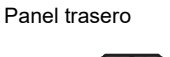

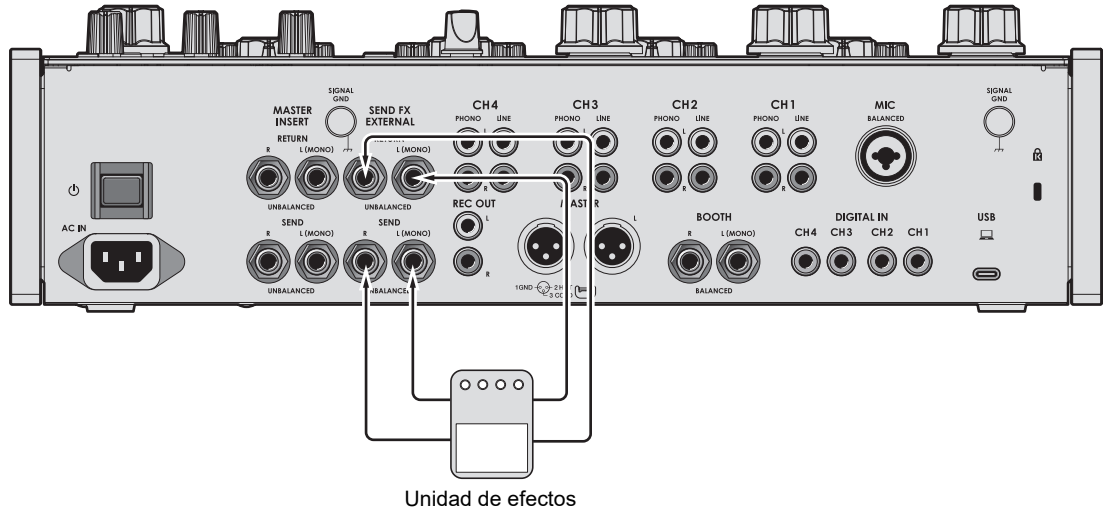

Más información: [SEND FX \(página 38\)](#page-35-0)

### **Para el uso de Master Insert**

Para utilizar unidades de efectos externas con Master Insert, conecte como se indica a continuación.

**–** Terminales [**MASTER INSERT SEND**] (salida) → unidad de efectos → terminales [**MASTER INSERT RETURN**] (entrada)

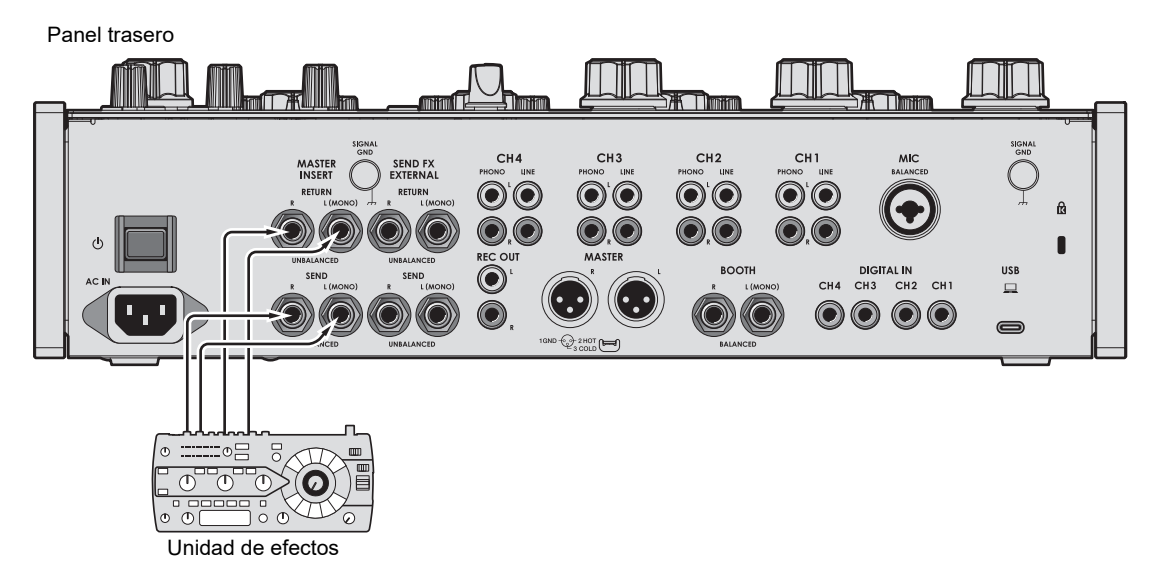

Más información: [Master Insert \(página 44\)](#page-35-0)

# **Salida de audio**

Siga los procedimientos que se indican a continuación para emitir y ajustar el sonido.

- **–** [Salida de sonido \(página 28\)](#page-35-0)
- **–** [Ajuste del sonido de los canales \(página 29\)](#page-35-0)
- **–** [Ajuste del balance de sonido izquierdo/derecho \(página 29\)](#page-35-0)

 Para emitir un sonido a los terminales [**BOOTH**], consulte [Uso de un monitor de cabina](#page-35-0)  [\(página 35\)](#page-35-0).

## **Sección de canales/sección maestra**

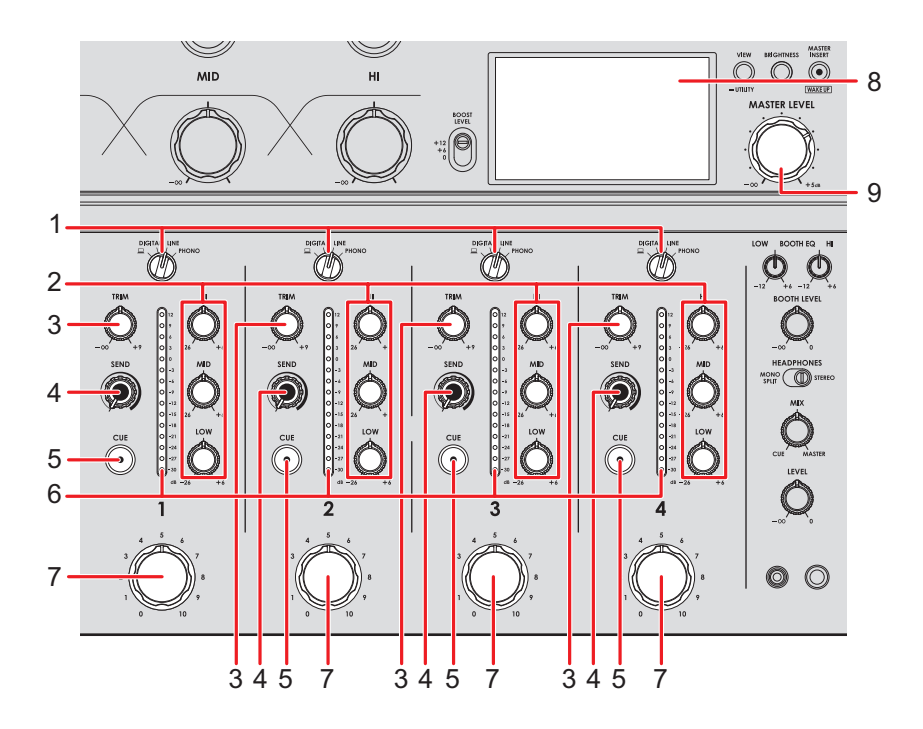

### **Sección de canales**

#### 1. **Conmutador selector de entrada**

Selecciona una fuente de sonido de entrada.

- **—[ ]**: Selecciona un PC/Mac conectado al puerto [**USB**].
- **[DIGITAL]**: Selecciona un reproductor múltiple, etc. conectado al terminal [**DIGITAL IN**].
- **[LINE]**: Selecciona un reproductor múltiple, etc. conectado a los terminales [**LINE**].
- **[PHONO]**: Selecciona un giradiscos conectado a los terminales [**PHONO**].

#### 2. **Controles EQ (HI, MID, LOW)**

Ajustan el volumen de cada banda de frecuencia. Cada control ajusta en el siguiente intervalo.

- **[HI]**: –26 dB a +6 dB
- **[MID]**: –26 dB a +6 dB
- **[LOW]**: –26 dB a +6 dB

#### 3. **Control TRIM**

Ajusta el volumen para el sonido de entrada del canal.

- 4. **Control SEND** [\(página 38\)](#page-35-0)
- 5. **Botón CUE** [\(página 34\)](#page-35-0)

#### 6. **Indicador de nivel de canal**

Muestra el volumen antes de que el sonido pase por el fader giratorio de canales.

#### 7. **Fader giratorio de canal**

Ajusta el volumen para el sonido de salida del canal. Al girarlo en el sentido de las agujas del reloj aumenta el volumen, y en el sentido contrario lo reduce.

#### **Sección maestra**

8. **Pantalla** [\(página 10\)](#page-35-0)

Muestra el volumen del sonido maestro en la parte derecha de la pantalla.

#### 9. **Control MASTER LEVEL**

Ajusta el volumen para el sonido maestro.

. . . . . . . . . . . . . . . .

### **Salida de sonido**

### **Ajuste del volumen de entrada del canal**

- **1 Gire el conmutador selector de entrada para seleccionar una fuente de sonido de entrada.**
- **2 Gire el control [TRIM] para ajustar el volumen para el sonido de entrada.**

El indicador de nivel de canal se ilumina cuando se envía sonido al canal.

### **Ajuste del volumen de salida del canal**

**1 Gire el fader giratorio de canal para ajustar el volumen para el sonido de salida.**

### **Ajuste del volumen de sonido maestro**

**1 Gire el control [MASTER LEVEL] para ajustar el volumen para el sonido maestro.**

La visualización del nivel de pico cambia cuando se emite el sonido maestro.

Más información: [Master Isolator \(página 31\).](#page-35-0)

### **Ajuste del sonido de los canales**

**1 Gire los controles [EQ (HI, MID, LOW)] para ajustar el volumen de cada banda de frecuencia.**

### **Ajuste del balance de sonido izquierdo/derecho**

Puede ajustar el balance izquierdo/derecho para la salida de sonidos de los siguientes terminales.

- **–** [**MASTER**]
- **–** [**REC OUT**]
- **–** [**BOOTH**]
- **–** [**USB**]
- **–** PHONES
- **•** Puede ajustar el balance izquierdo/derecho para la salida de sonido desde el puerto USB solo cuando se selecciona [**MIX(REC OUT with MIC)**] o [**MIX(REC OUT without MIC)**] para [**Mixer Audio Output**] en Settings Utility [\(página 17\).](#page-35-0)

### **1 Mantenga pulsado el botón [VIEW/UTILITY].**

Aparecerá la pantalla [**UTILITY**].

Más información: [Configuración \(página 47\).](#page-35-0)

### **2 Seleccione [BALANCE] y pulse el botón [MASTER INSERT/ (WAKE UP)].**

Aparecerá la pantalla [**BALANCE**].

### **3 Pulse el botón [VIEW/UTILITY] o [BRIGHTNESS] para ajustar el equilibrio izquierdo/derecho.**

**•** Solo se emite el sonido del canal izquierdo del audio estéreo cuando se ajusta a la posición [**L**] (más a la izquierda), y solo se emite el sonido del canal derecho cuando se ajusta a la posición [**R**] (más a la derecha).

## **Salida de audio**

### **4 Pulse el botón [MASTER INSERT/(WAKE UP)].**

**•** Para cancelar el ajuste, pulse el botón [**TAP**].

### **5 Pulse el botón [TAP].**

Se cerrará la pantalla [**UTILITY**].

# **Master Isolator**

Puede ajustar el sonido maestro.

### **Sección Master Isolator**

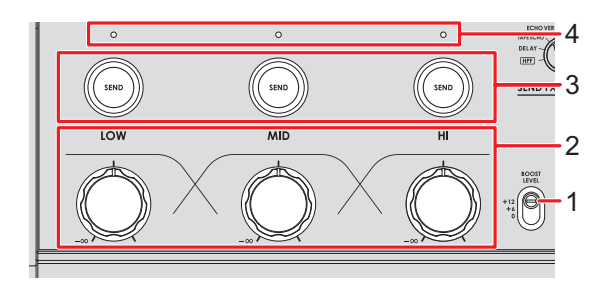

#### 1. **Conmutador BOOST LEVEL**

Establece el volumen máximo que se puede ajustar con Master Isolator.

- **—** +12: Se puede ajustar hasta +12 dB.
- **—** +6: Se puede ajustar hasta +6 dB.
- **—** 0: Se puede ajustar hasta 0 dB.

#### 2. **Controles LOW, MID, HI**

Ajustan el volumen de cada banda de frecuencia.

Cada control ajusta en el siguiente intervalo.

- **[LOW]**: -∞ dB al nivel máximo fijado con el interruptor [**BOOST LEVEL**].
- **— [MID]**: -∞ dB al nivel máximo fijado con el interruptor [**BOOST LEVEL**].
- **[HI]**: -∞ dB al nivel máximo fijado con el interruptor [**BOOST LEVEL**].

#### 3. **Botones LOW, MID, HI SEND**

Selecciona la banda de frecuencia del sonido maestro a la que se desea aplicar un efecto.

#### 4. **Indicadores LOW, MID, HI SEND**

Se ilumina cuando se aplica un efecto a esa banda de frecuencia.

Más información: [Enrutamiento de sonidos de efectos a la salida maestra \(página 40\)](#page-35-0)

## **Ajuste del sonido maestro**

- **1 Ajuste el interruptor [BOOST LEVEL] para seleccionar el volumen máximo que se puede ajustar con Master Isolator**
- **2 Gire los controles [LOW, MID, HI] para ajustar el volumen de cada banda de frecuencia.**

# **Supervisión del sonido**

## **Sección de auriculares**

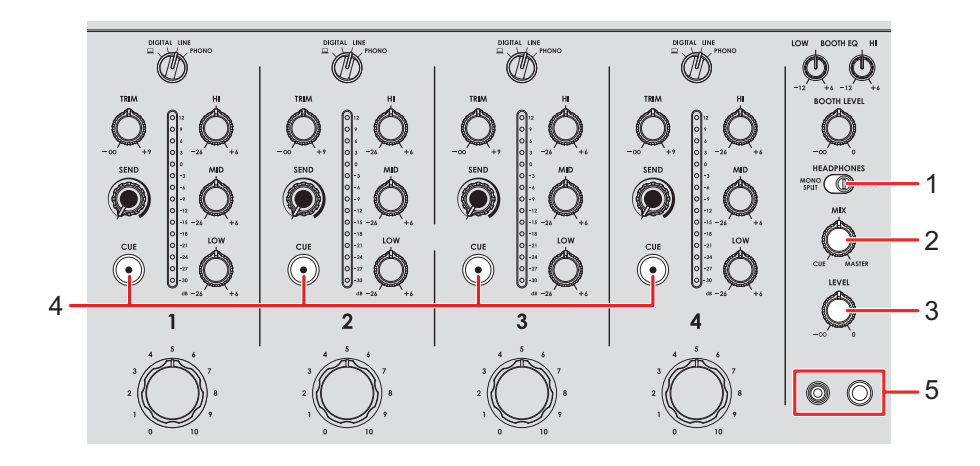

#### 1. **Interruptor MONO SPLIT/STEREO**

Establece el método de salida de sonido (MONO SPLIT o estéreo) para los auriculares.

- **— [MONO SPLIT]**: Emite el sonido del canal con el botón [**CUE**] pulsado al canal izquierdo de sus auriculares, y el sonido principal al canal derecho.
- **— [STEREO]**: Emite el sonido estéreo del canal con el botón [**CUE**] pulsado y el sonido maestro según el ajuste del mando [**MIX**].

#### 2. **Control MIX**

Ajusta el balance de volumen entre el canal con el botón [**CUE**] pulsado y el sonido maestro.

#### 3. **Control LEVEL**

Ajusta el volumen del sonido del monitor de los auriculares.

#### 4. **Botón CUE**

Emite sonido a los terminales PHONES.

#### 5. **Terminales PHONES**

Conecte los auriculares.

### **Supervisión con auriculares**

- **1 Conecte los auriculares a uno de los terminales PHONES.**
- **2 Pulse un botón [CUE] para seleccionar el canal que desea supervisar.**
- **3 Ajuste el interruptor [MONO SPLIT/STEREO] para seleccionar el sonido de salida (MONO SPLIT o estéreo).**
- **4 Gire el control [MIX] para ajustar el balance de volumen entre el canal con el botón [CUE] pulsado y el sonido maestro.**
- **5 Gire el control [LEVEL] para ajustar el volumen.**

### **Sección de cabina**

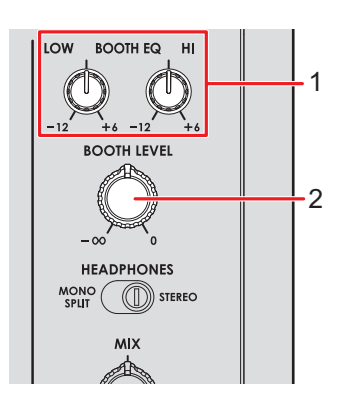

#### 1. **Controles BOOTH EQ (LOW, HI)**

Ajustan el volumen de cada banda de frecuencia. Cada control ajusta en el siguiente intervalo.

- **[LOW]**: –12 dB a +6 dB
- **— [HI]**: –12 dB a +6 dB

#### 2. **Control BOOTH LEVEL**

Ajusta el volumen para la salida de sonido a un monitor de cabina.

## **Uso de un monitor de cabina**

#### **1 Conecte un monitor de cabina a los terminales [BOOTH].**

Más información: [Conexión a los terminales de salida \(página 22\)](#page-35-0)

### **2 Gire el control [BOOTH LEVEL] para ajustar el volumen para el sonido de salida.**

### **3 Gire los controles [BOOTH EQ (LOW, HI)] para ajustar el sonido.**

# <span id="page-35-0"></span>**Micrófono**

## **Sección MIC**

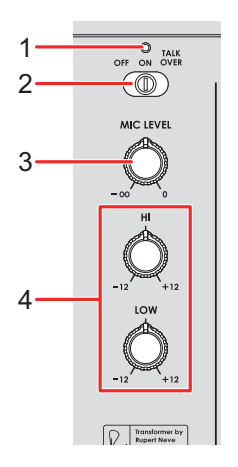

#### 1. **Indicador MIC**

Indica la salida del sonido del micrófono de la siguiente manera.

- **—** Apagado: El micrófono está apagado.
- **—** Encendido: El micrófono está encendido.
- **—** Parpadeo: El talkover del micrófono está encendido.

#### 2. **Conmutador selector OFF, ON, TALKOVER**

Ajusta la salida de sonido del micrófono.

- **— [OFF]**: Apaga el micrófono.
- **— [ON]**: Enciende el micrófono.
- **— [TALKOVER]**: Activa el talkover del micrófono. Cuando se introduce un sonido en el micrófono, el volumen distinto del canal del micrófono se reduce.

#### 3. **Control MIC LEVEL**

Ajusta el volumen de sonido de entrada desde el terminal [**MIC**].

#### 4. **Controles EQ (HI, LOW)**

Ajusta el volumen de sonido de entrada desde el terminal [**MIC**]. Cada control ajusta en el siguiente intervalo.

- **— [HI]**: –12 dB a +12 dB
- **— [LOW]**: –12 dB a +12 dB

### **Uso de un micrófono**

### **1 Conecte un micrófono al terminal [MIC].**

Más información: [Conexión a los terminales de entrada \(página 21\)](#page-35-0)

- **2 Deslice el conmutador selector [OFF, ON, TALKOVER] para ajustar la salida de sonido del micrófono.**
- **3 Gire el control [MIC LEVEL] para ajustar el nivel de volumen del micrófono.**
	- **•** Tenga en cuenta que, al girar el control demasiado hacia la derecha, se emite el sonido a un volumen alto.
- **4 Gire los controles [EQ (HI, LOW)] para ajustar el volumen de cada banda de frecuencia.**
- **5 Hable al micrófono.**

# **SEND FX**

Puede añadir el sonido de los efectos incorporados o de una unidad de efectos externa al sonido maestro.

## **Sección SEND FX**

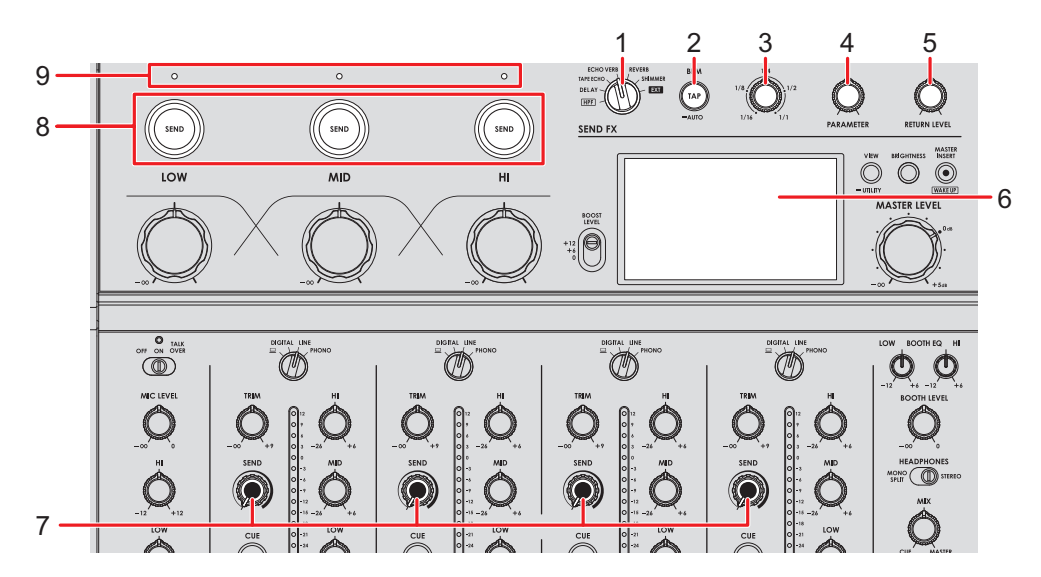

1. **Conmutador selector SEND FX** [\(página 42\)](#page-35-0)

#### 2. **Botón TAP**

Selecciona el método de medición de BPM (AUTO/TAP). El método seleccionado se muestra en la pantalla.

- **—** AUTO: Mantenga pulsado el botón para activar el modo Auto BPM. Mide automáticamente los BPM del sonido de entrada (rango de medición: 70 a 180).
- **—** TAP: Toque el botón para ajustar manualmente un BPM [\(página 41\).](#page-35-0)
- **•** Se establece automáticamente en [**AUTO**] cuando se enciende la unidad.
- 3. **Control TIME** [\(página 42\)](#page-35-0)
- 4. **Control PARAMETER** [\(página 42\)](#page-35-0)
- 5. **Control RETURN LEVEL** [\(página 42\)](#page-35-0)
- 6. **Pantalla** [\(página 10\)](#page-35-0)
- 7. **Control SEND** [\(página 42\)](#page-35-0)

## **SEND FX**

#### 8. **Botones SEND (LOW, MID, HI)**

Seleccione la banda de frecuencia ([**LOW**], [**MID**], [**HI**]) del sonido maestro al que se va a aplicar SEND FX. El botón seleccionado se ilumina.

- **•** Los botones no se iluminan cuando se selecciona [**HPF**] con el conmutador selector SEND FX.
- **•** Pulse el botón [**SEND**] para desactivar SEND.

#### 9. **Indicadores SEND (LOW, MID, HI)**

Se ilumina cuando se envía la banda de frecuencia ([**LOW**], [**MID**], [**HI**]) del sonido maestro.

- **•** Las bandas de frecuencia del sonido maestro sólo se envían cuando se cumplen todas las condiciones siguientes.
	- **—** El botón [**SEND**] está iluminado.
	- **—** Los controles [**LOW**], [**MID**], [**HI**] correspondientes para Master Isolator se ajustan a la derecha de la posición central.

 Conexión cuando se utiliza una unidad de efectos externa: [Conexión de unidades de](#page-35-0)  [efectos externas \(página 24\)](#page-35-0)

## **Aplicación de High-Pass Filter (HPF) al sonido del canal**

La HPF se aplica a cada canal cuando se selecciona [**HPF**] con el conmutador selector SEND FX.

Más información: [Tipos y ajustes de SEND FX \(página 42\)](#page-35-0)

#### **1 Gire el conmutador selector SEND FX para seleccionar [HPF].**

#### **2 Gire un mando [SEND] para ajustar la frecuencia de corte.**

**•** Si se gira completamente hacia la izquierda, se obtiene el sonido original.

### **3 Gire el mando [PARAMETER] para ajustar la resonancia.**

**•** Los siguientes botones y mandos se desactivan cuando se selecciona [**HPF**] con el selector SEND FX.

- **–** Botones [**SEND (LOW, MID, HI)**]
- **–** Control TIME
- **–** Control [**RETURN LEVEL**]

## **Enrutamiento de sonidos de efectos a la salida maestra**

Puede enrutar el sonido de uno de los efectos incorporados o de una unidad de efectos externa a la salida maestra.

Los efectos pueden aplicarse desde el sonido de canal o el sonido maestro.

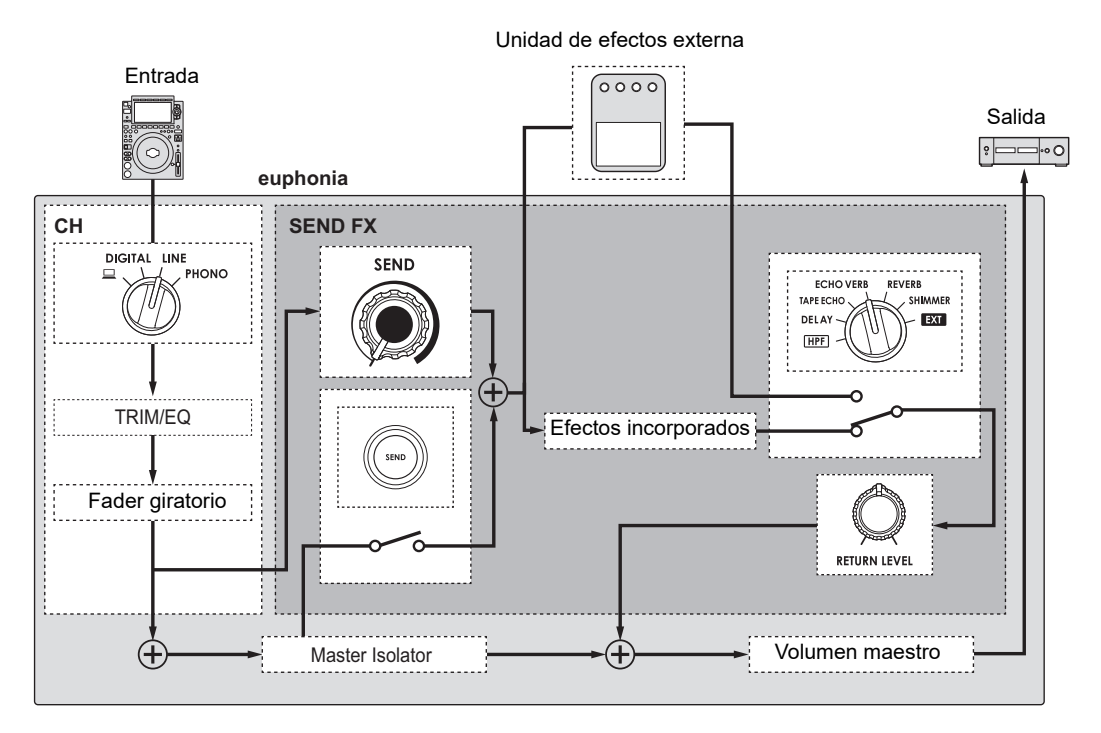

Más información: [Tipos y ajustes de SEND FX \(página 42\)](#page-35-0)

### **1 Gire el conmutador selector SEND FX para seleccionar un efecto.**

**•** Si está utilizando una unidad de efectos externa, vaya al paso 5.

### **2 Pulse el botón [TAP] para seleccionar un modo de medición de BPM.**

- **3 Gire el control TIME para ajustar el parámetro de tiempo del efecto.**
- **4 Gire el control [PARAMETER] para ajustar el parámetro cuantitativo para el efecto.**
- **5 Gire el control [RETURN LEVEL] para ajustar el volumen del efecto.**
- **6 Ajuste el nivel de SEND de la siguiente manera.**
	- **—** Sonido del canal: Gire el control [**SEND**].
	- **—** Sonido maestro: Pulse el botón [**SEND**] y gire los controles [**LOW**], [**MID**], [**HI**] para Master Isolator a la derecha de la posición central.

### **Ajuste del BPM manualmente**

**1 Toque el botón [TAP] más de dos veces a la vez con el tiempo de compás de la música.**

El valor de BPM se ajusta de acuerdo con el tiempo medio entre toques.

**•** Las BPM pueden ajustarse entre 40 y 300.

## **Tipos y ajustes de SEND FX**

Puede configurar los siguientes ajustes con los controles.

- **•** El efecto seleccionado se muestra en la pantalla.
- **•** Los efectos incorporados y los efectos externos no pueden seleccionarse al mismo tiempo.

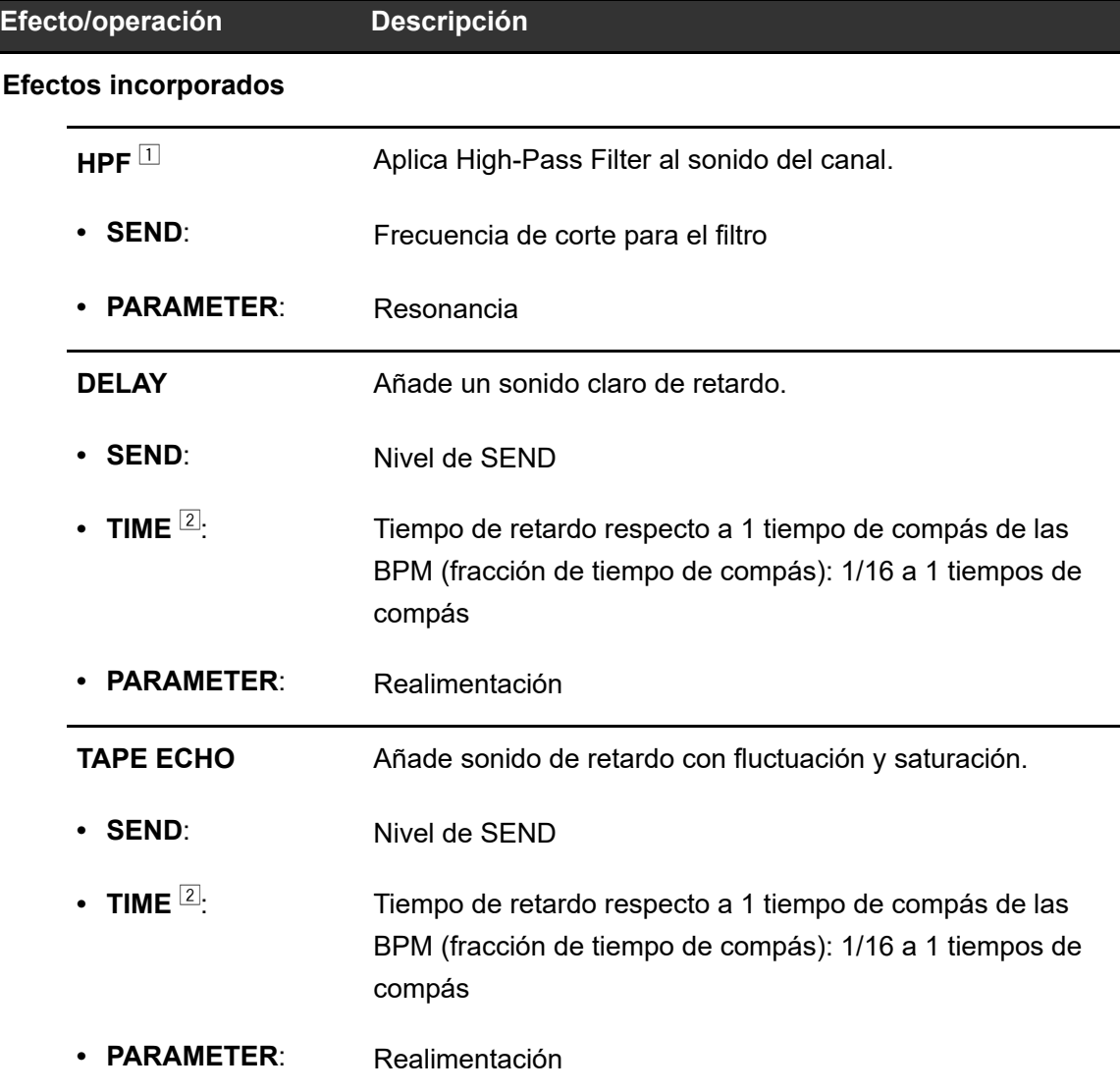

# **SEND FX**

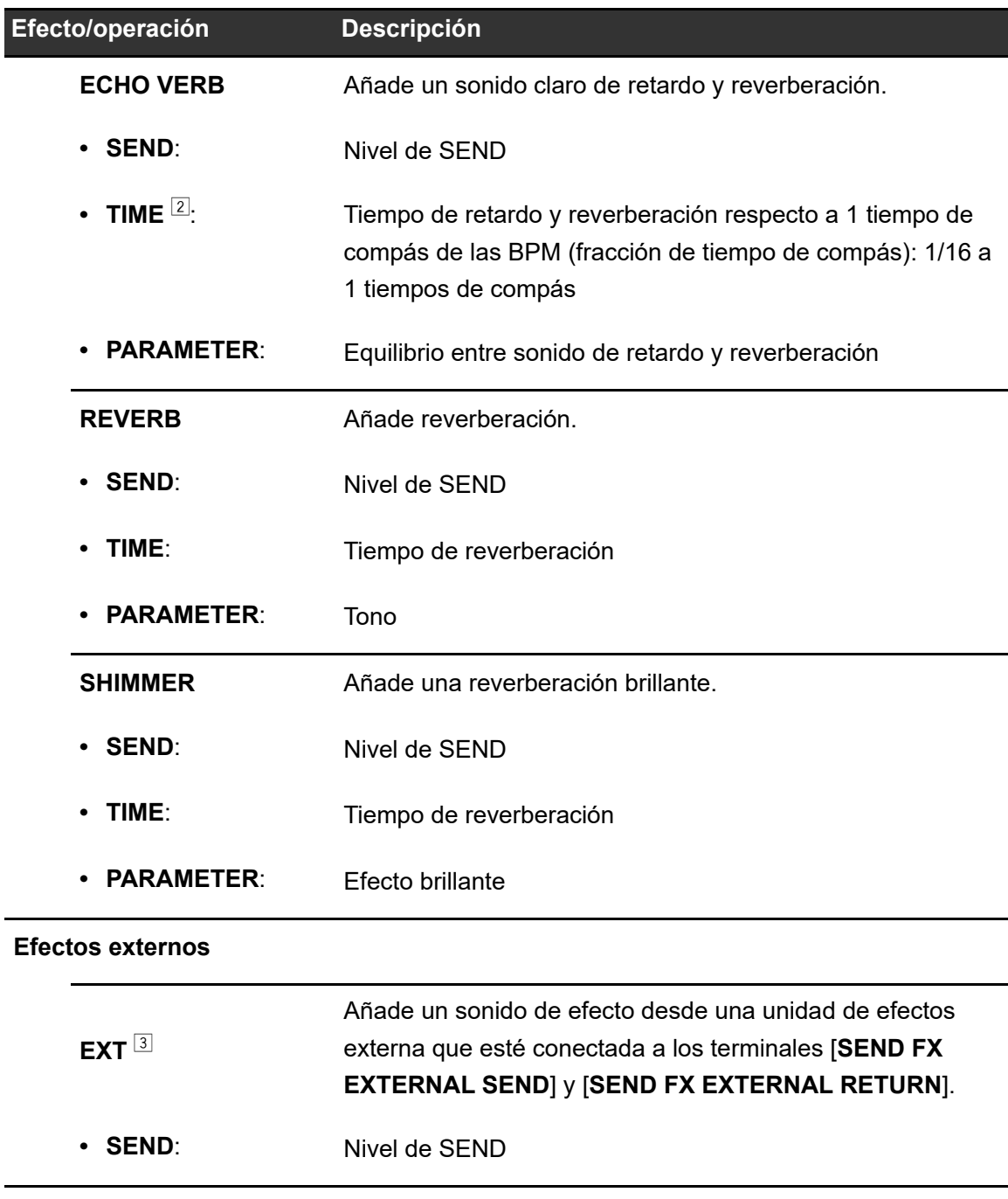

- 1 Los controles TIME y [**RETURN LEVEL**] están desactivados. El efecto no puede aplicarse al sonido maestro.
- 2 Si lo ajusta a la fracción de tiempo impresa alrededor del mando, notará un clic.
- 3 Los controles TIME y [**PARAMETER**] están desactivados.

# **Master Insert**

Puede conmutar los sonidos de efectos de una unidad de efectos externa y el sonido maestro.

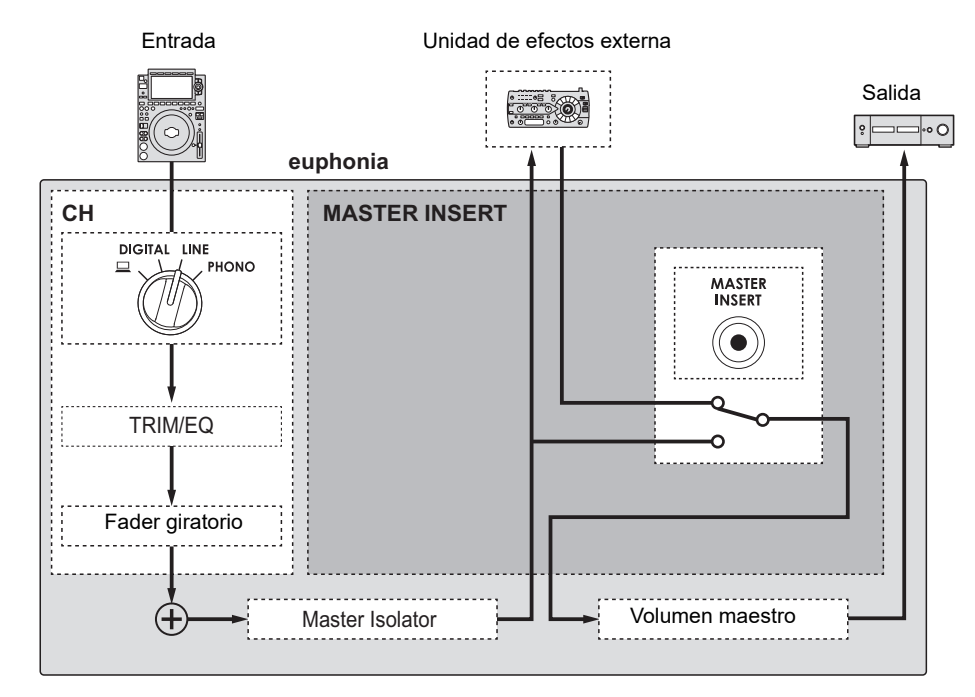

Más información: [Conexión de unidades de efectos externas \(página 24\).](#page-35-0)

## **Uso de Master Insert**

- **1 Conecte una unidad de efectos externa a los terminales [MASTER INSERT SEND] y [MASTER INSERT RETURN].**
- **2 Pulse el botón [MASTER INSERT/(WAKE UP)] para activar Master Insert.**
	- **•** Pulse el botón [**MASTER INSERT/(WAKE UP)**] de nuevo para desactivar Master Insert.
	- **•** Master Insert se desactiva cuando una unidad de efectos externa no está conectada a la unidad.
	- **•** No puede activar y desactivar Master Insert cuando se muestra la pantalla [**UTILITY**] [\(página 49\)](#page-35-0).
	- **•** Compruebe el volumen de salida en la unidad de efectos externa conectada antes de activar o desactivar Master Insert.

# **USB/MIDI**

Si tiene un PC/Mac con software MIDI instalado y conectado a la unidad a través de un cable USB, puede controlar el software DJ a través de la unidad.

**•** Para más información sobre los mensajes MIDI de la unidad, visite la siguiente dirección URL.

alphatheta.com/support/Spain/

**•** Siempre se envía el reloj de sincronización MIDI.

## **Sección USB/MIDI**

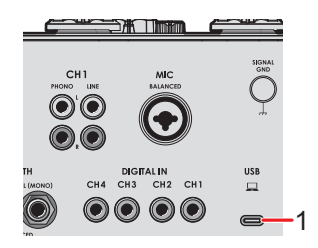

- 1. **Puerto (USB)** [\(página 21\)](#page-35-0)
	- **•** Para introducir o emitir el audio de su PC/Mac a/desde la unidad, instale el software dedicado en su ordenador [\(página 13\)](#page-35-0). Si el software dedicado no está instalado en el PC/Mac, aparecerá un mensaje en la pantalla de la unidad.

## **Control del software MIDI**

- **•** Instale el software MIDI y configure previamente los ajustes de audio y MIDI en su PC/ Mac.
- **1 Conecte su PC/Mac a la unidad.**
- **2 Inicie el software MIDI.**

# **Configuración**

Puede cambiar la configuración de la unidad en los ajustes de Utility.

## **Pantalla de UTILITY**

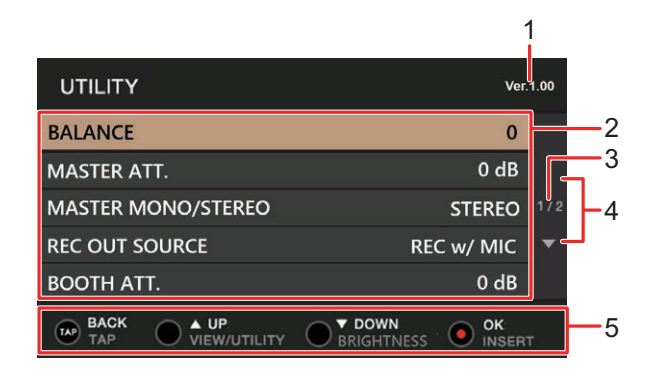

- 1. **Versión del firmware**
- 2. **Elementos de ajuste** [\(página 49\)](#page-35-0)
- 3. **Número de página**

Indica el número de página actual/número total de páginas.

4.  $\Delta$   $\blacktriangledown$ 

Pulse el botón [**VIEW/UTILITY**] o [**BRIGHTNESS**] para mostrar la página siguiente o anterior.

#### 5. **Visualización de los botones de operación para la pantalla**

## **Cambio de los ajustes**

### **1 Mantenga pulsado el botón [VIEW/UTILITY].**

Aparecerá la pantalla [**UTILITY**].

**2 Pulse el botón [VIEW/UTILITY] o [BRIGHTNESS] para seleccionar un elemento de ajuste y pulse el botón [MASTER INSERT/(WAKE UP)].**

Más información: [Ajustes de Utility \(página 49\)](#page-35-0)

### **3 Cambie el ajuste.**

**•** Para cancelar el ajuste, pulse el botón [**TAP**].

### **4 Pulse el botón [TAP].**

Se cerrará la pantalla [**UTILITY**].

# **Ajustes de Utility**

\*: Ajuste de fábrica

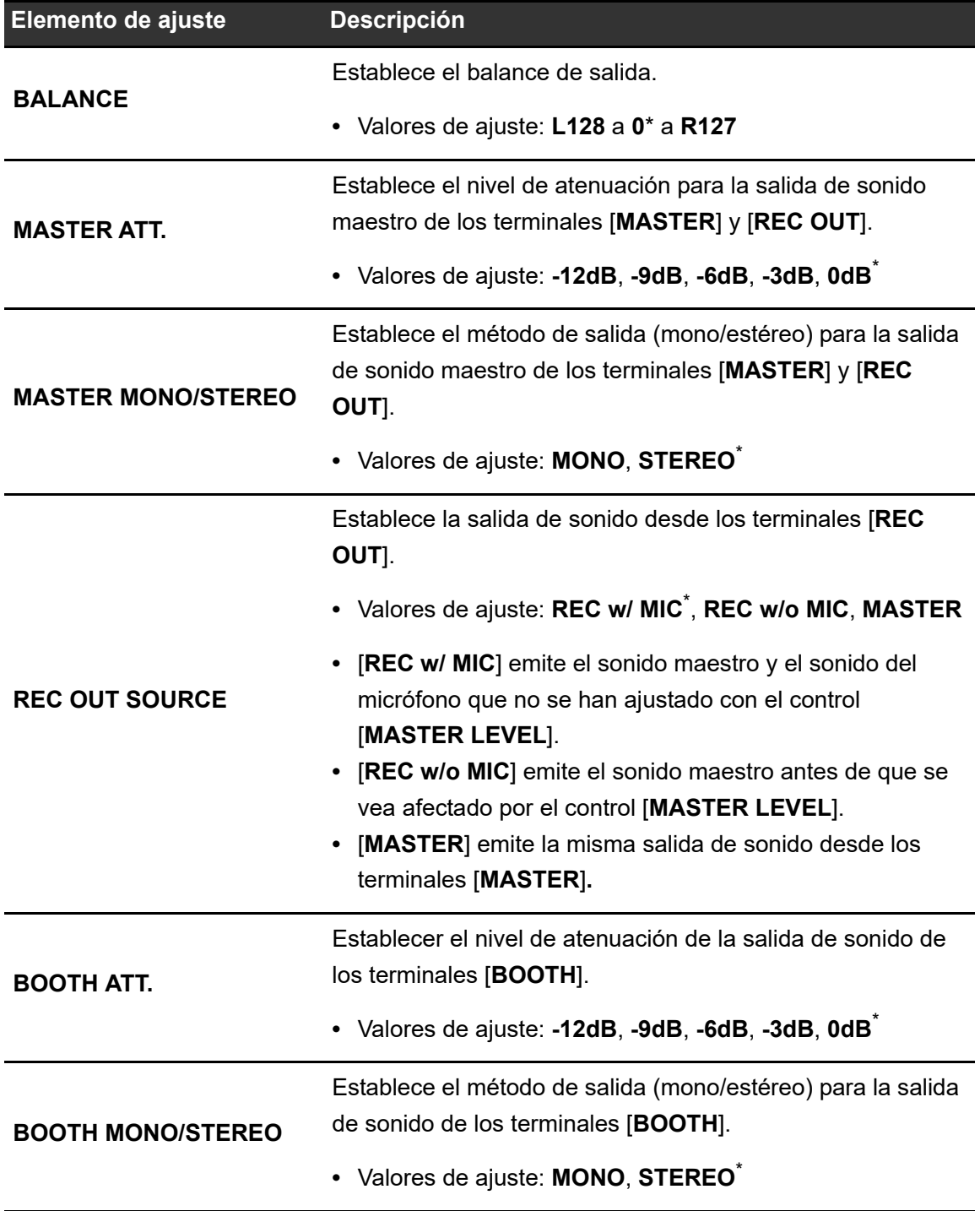

# **Configuración**

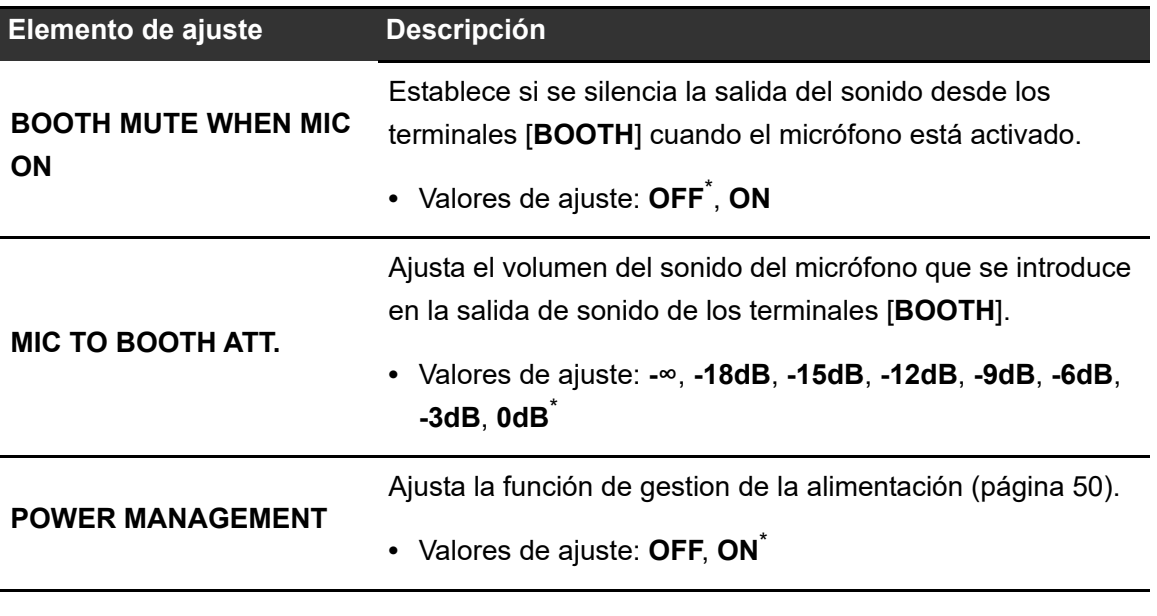

### **Gestión de la alimentación**

Cuando [**POWER MANAGEMENT**] está ajustado en [**ON**], la unidad entra automáticamente en el modo Off después de 20 minutos de inactividad si no se recibe ninguna señal de audio en la unidad. El botón [**MASTER INSERT/(WAKE UP)**] se ilumina en el modo Off. Pulse el botón [**MASTER INSERT/(WAKE UP)**] para salir del modo Off.

- **•** El ajuste de fábrica es [**ON**].
- **•** Ajuste [**POWER MANAGEMENT**] en [**OFF**] si no necesita usar la función de gestion de la alimentación.
- **•** El consumo de energía puede aumentar cuando [**POWER MANAGEMENT**] se ajusta en [**OFF**].

## **Restablecimiento de los ajustes de fábrica**

**1 Mientras mantiene pulsado el botón [MASTER INSERT/(WAKE UP)], pulse el botón [].**

Aparecerá la pantalla [**FACTORY RESET**].

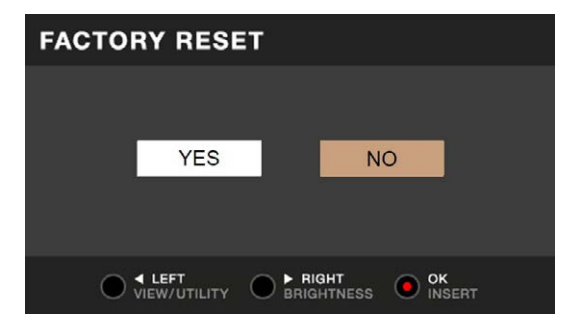

- **2 Pulse el botón [VIEW/UTILITY] o [BRIGHTNESS] para seleccionar [YES] y pulse el botón [MASTER INSERT/(WAKE UP)].**
- **3 Pulse el botón [] para apagar la unidad.**

Se restablece la configuración de fábrica.

#### General

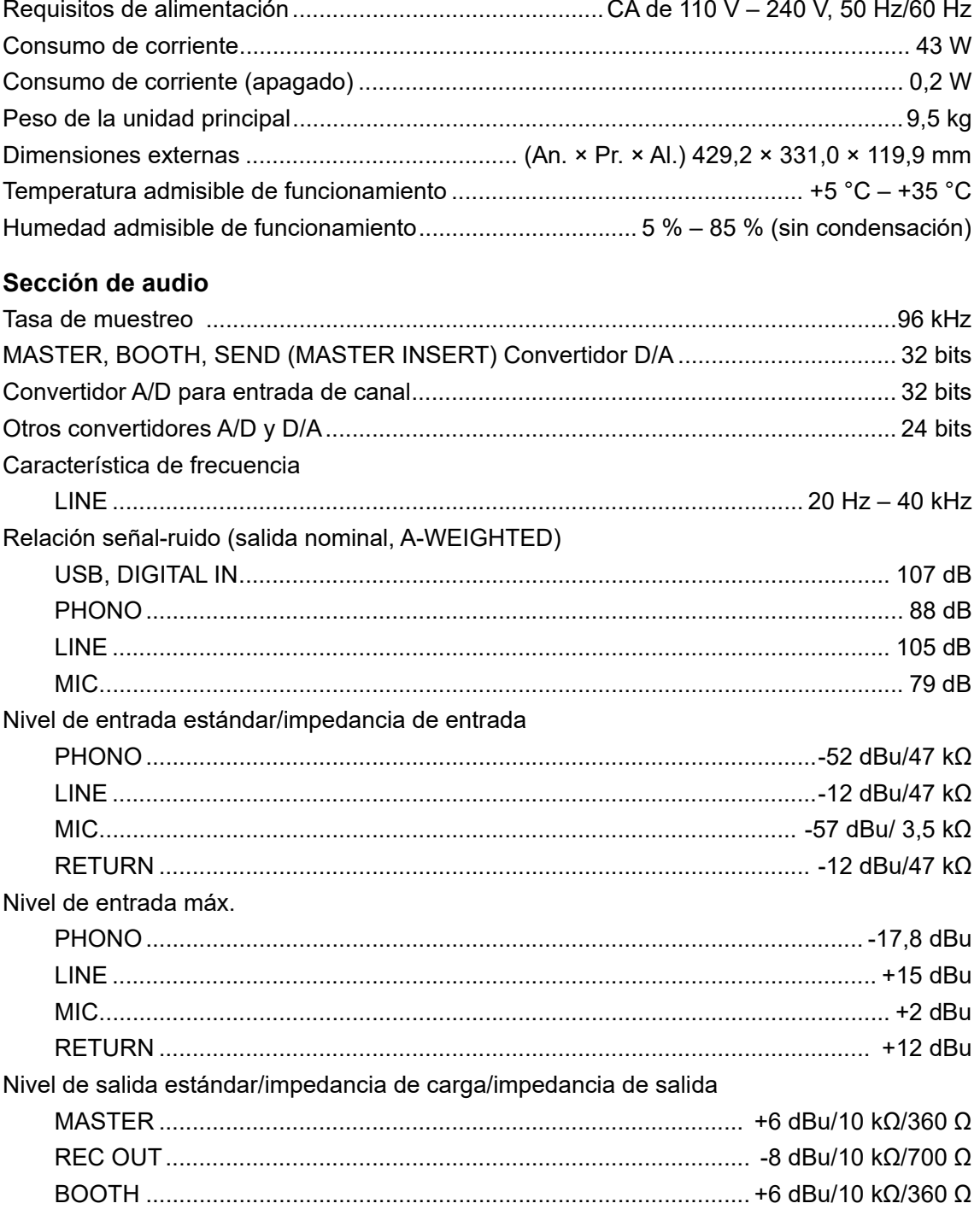

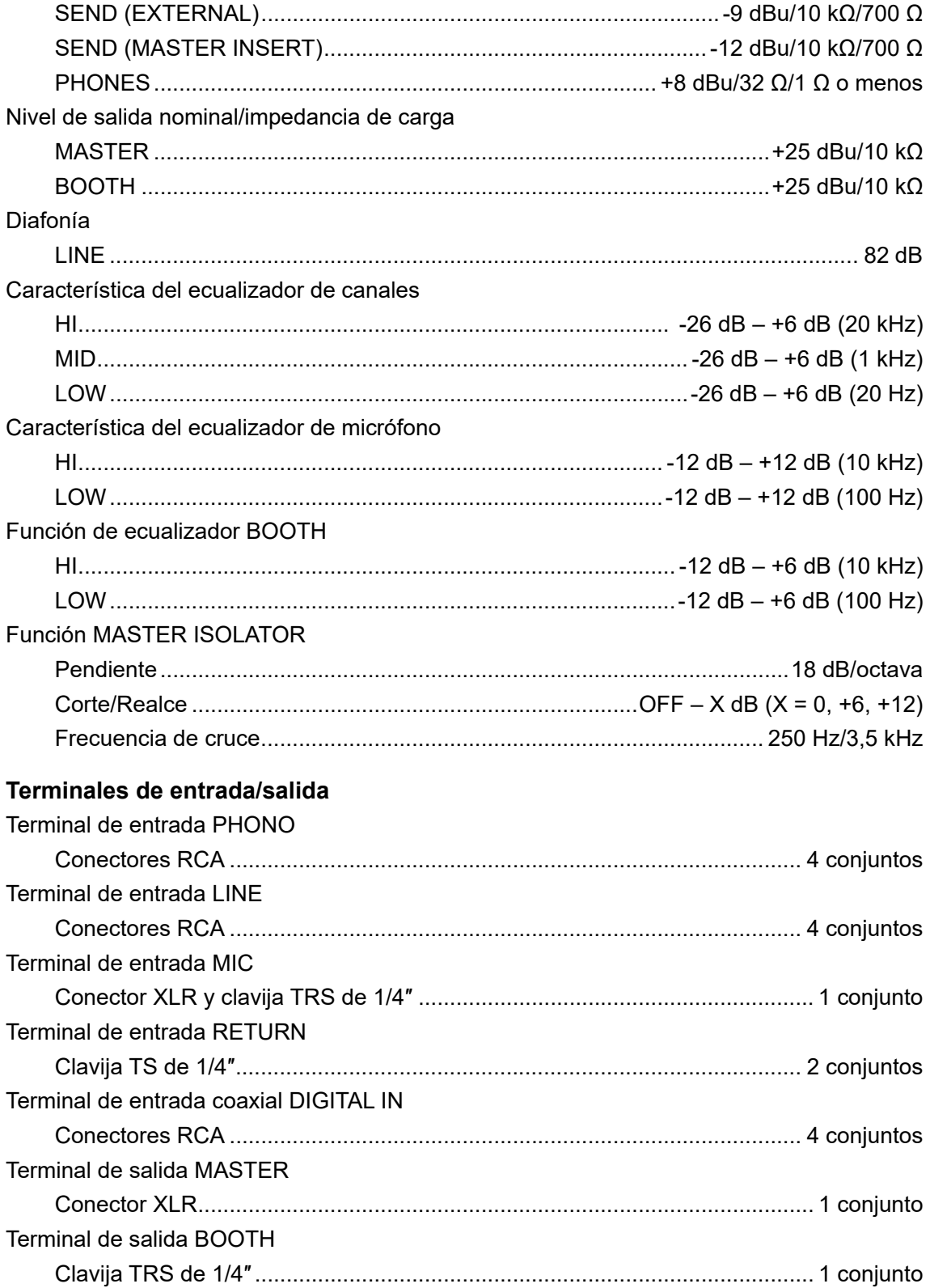

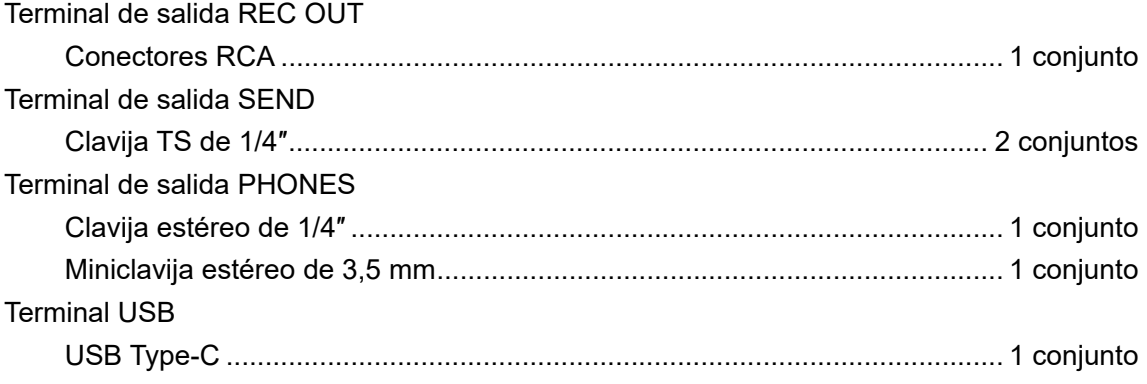

Las especificaciones y el diseño de este producto están sujetos a cambios sin previo aviso.

## **Diagrama de bloques**

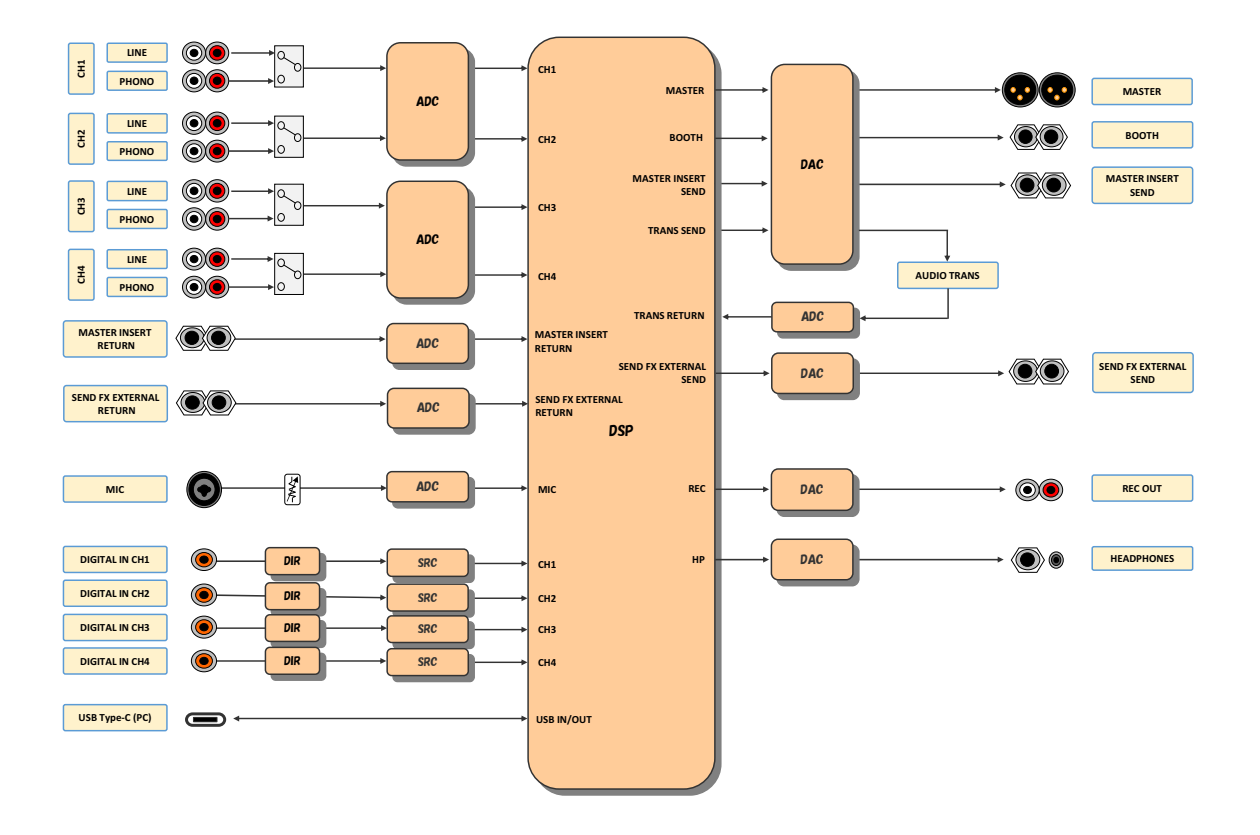

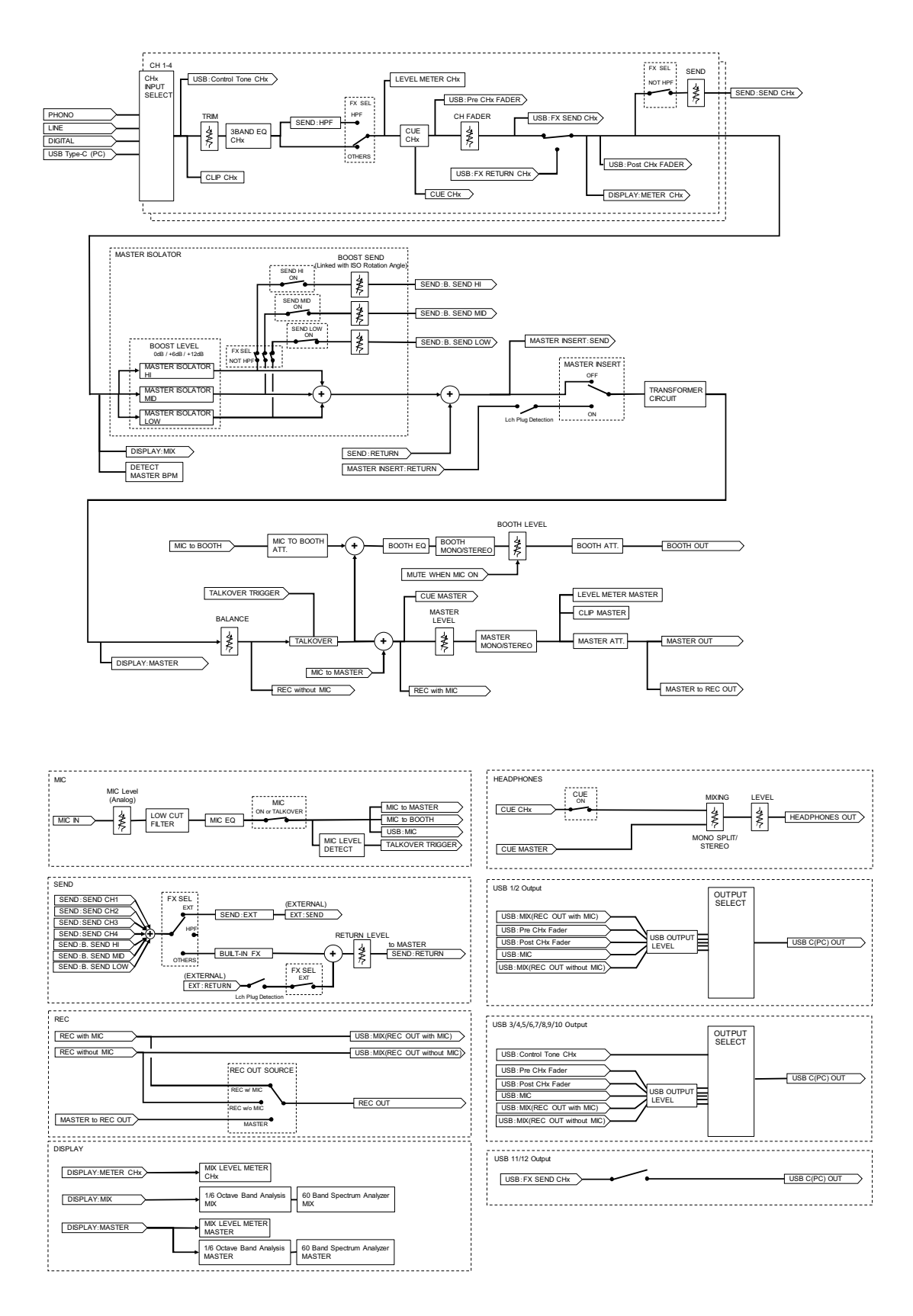

# **Información adicional**

## **Solución de problemas**

Si cree que hay algún problema con la unidad, compruebe la información siguiente y consulte [**FAQ**] para EUPHONIA en la URL siguiente.

#### alphatheta.com/support/Spain/

- **•** Inspeccione los dispositivos conectados con la unidad.
- **•** La unidad puede volver a funcionar correctamente tras encenderla y apagarla.

Si los problemas persisten, lea las Precauciones al usar y consulte con su empresa de servicio o su distribuidor.

## **Alimentación**

#### **La unidad no se enciende.**

- **•** Compruebe si el cable de alimentación está bien conectado.
- Pulse el botón [ $\circlearrowright$ ] en la parte trasera de la unidad para encenderla.

### **Salida de audio**

### **La unidad no emite sonido o el volumen es bajo.**

- **•** Compruebe si el conmutador selector de entrada está bien ajustado.
- **•** Compruebe que todos los cables se hayan conectado correctamente.
- **•** Limpie el polvo o la suciedad de los terminales y enchufes antes de conectarlos.
- **•** Cambie el ajuste de [**MASTER ATT.**] en los ajustes de Utility.

### **El sonido está distorsionado.**

#### **Para el sonido maestro:**

- **•** Ajuste el control [**MASTER LEVEL**] de forma que la pantalla muestre el nivel de pico alrededor de [**0,0 dB**].
- **•** Ajuste [**MASTER ATT.**] en un ajuste entre [**-3dB**] y [**-12dB**] en los ajustes de Utility.

#### **Para el sonido de entrada del canal:**

**•** Ajuste el control [**TRIM**] de forma que [**+12**] dB del indicador de nivel de canal no se ilumine.

### **Efectos**

### **❖ SEND FX no funciona.**

- **•** Compruebe si el control [**SEND**] se ha ajustado correctamente.
- **•** Asegúrese de que cualquier unidad de efectos externa esté conectada a los terminales [**SEND FX EXTERNAL SEND**] y [**SEND FX EXTERNAL RETURN**] correctamente.
- **•** Asegúrese de que el conmutador selector SEND FX no esté ajustado en [**HPF**] antes de utilizar el botón [**SEND**].

### **SEND FX no se introduce en el sonido maestro.**

**•** Compruebe si el control [**RETURN LEVEL**] se ha ajustado correctamente.

### **No se percibe ningún clic al utilizar el control TIME.**

**•** No percibirá ningún clic si el conmutador selector SEND FX no está ajustado en [**DELAY**], [**TAPE ECHO**] o [**ECHO VERB**].

### **Master Insert no funciona.**

- **•** Asegúrese de que cualquier unidad de efectos externa esté conectada correctamente a los terminales [**MASTER INSERT SEND**] y [**MASTER INSERT RETURN**].
- **•** Asegúrese de que el volumen de la unidad de efectos externa esté bien ajustado.
- **•** Compruebe si el botón [**MASTER INSERT/(WAKE UP)**] parpadea.

### **El sonido de una unidad de efectos externa está distorsionado.**

**•** Asegúrese de que el volumen de la unidad de efectos externa esté bien ajustado.

### **El tempo (BPM) de una pista no se puede medir o el tempo medido es erróneo.**

- **•** Ajuste el control [**TRIM**] de forma que [**+12**] dB del indicador de nivel de canal no se ilumine.
- **•** Para medir los BPM automáticamente, asegúrese de que se está emitiendo sonido desde el máster.

**•** El tempo (BPM) no se puede medir para algunas pistas. Utilice el botón [**TAP**] para ajustar manualmente el tempo de esas pistas.

### **El tempo medido (BPM) difiere del valor mostrado en la información de la pista.**

**•** Los valores no coinciden cuando los métodos de medición de BPM son diferentes.

## **Conexiones**

- **[No dedicated audio driver and/or Setting Utility installed.] se muestra cuando la unidad está conectada a un PC/Mac.**
- **•** Instale el software dedicado en el PC/Mac. Si el software ya está instalado, vuelva a instalarlo.

### **El sonido de un PC/Mac conectado no sale de la unidad.**

- **•** Asegúrese de que el PC/Mac está conectado correctamente.
- **•** Le recomendamos conectar esta unidad y un PC/Mac directamente con un cable USB.
- **•** Cuando utilice un concentrador USB, utilice un producto recomendado por el fabricante de su PC/Mac.
- **•** No garantizamos el funcionamiento de todos los concentradores USB.
- **•** Seleccione esta unidad en la configuración del dispositivo de salida de audio en el software del ordenador. Para más información, consulte el manual de instrucciones del software.
- Ajuste el conmutador selector de entrada en  $[\square]$ .

### **El sonido se distorsiona cuando se conecta un giradiscos a los terminales [PHONO] de la unidad o el estado del indicador de nivel de canal no cambia al girar el control [TRIM].**

- **•** Compruebe si el tocadiscos conectado tiene un ecualizador Phono incorporado (si lo tiene, conecte el tocadiscos a los terminales [**LINE**]).
- **•** Si el tocadiscos tiene un interruptor de selección PHONO/LINE, póngalo en PHONO.
- **•** Si la interfaz de audio para PC/Mac, que se conecta entre la unidad y el tocadiscos, es un dispositivo de nivel de línea, conecte la interfaz a los terminales [**LINE**].

## **Pantalla LCD**

- **•** En la pantalla LCD pueden aparecer pequeños puntos negros o brillantes. Este es un fenómeno inherente a las pantallas LCD y no un mal funcionamiento.
- **•** Cuando utilice la unidad en lugares fríos, la pantalla LCD puede estar oscura durante un tiempo después de encenderla. El brillo normal se restaurará después de un tiempo.
- **•** Cuando la pantalla LCD esté expuesta a la luz solar directa, la luz se reflejará en ella, lo que dificulta su visión. Bloquee la luz solar directa para mejorar la visibilidad de la pantalla.

--------------**Limpieza**

Limpie con un paño suave y seco.

**•** No utilice disolventes orgánicos, ácidos o alcalinos para la limpieza.

### **Marcas comerciales y marcas registradas**

- **•** rekordbox™ es una marca comercial o una marca registrada de AlphaTheta Corporation.
- **•** Mac, macOS y Finder son marcas comerciales de Apple Inc., registradas en EE. UU. y en otros países y regiones.
- **•** Windows es una marca comercial o una marca registrada de Microsoft Corporation en EE. UU. y en otros países.
- **•** ASIO es una marca comercial o registrada de Steinberg Media Technologies GmbH.
- **•** El logotipo R es una marca registrada de Rupert Neve Designs, LLC.

Otros nombres de productos, tecnología y empresas, etc., mencionados aquí son marcas comerciales o marcas registradas de sus respectivos propietarios.

#### **Acerca del uso de archivos MP3**

Este producto cuenta con licencia para su uso sin fines de lucro. Este producto no tiene licencia para ser usado con fines comerciales (con fines de lucro) como, por ejemplo, en emisiones (terrestres, por satélite, por cable u otros tipos de emisiones), streaming en Internet, Intranet (un red corporativa) u otros tipos de redes, ni para distribuir información electrónica (servicio de distribución de música digital en línea). Para tales usos necesita adquirir las licencias correspondientes. Para más información, consulte http://www.mp3licensing.com.

### **Aviso sobre las licencias de software**

Las licencias del software de código abierto utilizado en este producto se muestran a continuación. Para mayor precisión, aquí hemos incluido los textos originales (en inglés).

Copyright © 2010 Texas Instruments Incorporated - http://www.ti.com/

Redistribution and use in source and binary forms, with or without modification, are permitted provided that the following conditions are met:

Redistributions of source code must retain the above copyright notice, this list of conditions and the following disclaimer.

Redistributions in binary form must reproduce the above copyright notice, this list of conditions and the following disclaimer in the documentation and/or other materials provided with the distribution.

Neither the name of Texas Instruments Incorporated nor the names of its contributors may be used to endorse or promote products derived from this software without specific prior written permission.

THIS SOFTWARE IS PROVIDED BY THE COPYRIGHT HOLDERS AND CONTRIBUTORS «AS IS» AND ANY EXPRESS OR IMPLIED WARRANTIES, INCLUDING, BUT NOT LIMITED TO, THE IMPLIED WARRANTIES OF MERCHANTABILITY AND FITNESS FOR A PARTICULAR PURPOSE ARE DISCLAIMED. IN NO EVENT SHALL THE COPYRIGHT OWNER OR CONTRIBUTORS BE LIABLE FOR ANY DIRECT, INDIRECT, INCIDENTAL, SPECIAL, EXEMPLARY, OR CONSEQUENTIAL DAMAGES (INCLUDING, BUT NOT LIMITED TO, PROCUREMENT OF SUBSTITUTE GOODS OR SERVICES; LOSS OF USE, DATA, OR PROFITS; OR BUSINESS INTERRUPTION) HOWEVER CAUSED AND ON ANY THEORY OF LIABILITY, WHETHER IN CONTRACT, STRICT LIABILITY, OR TORT (INCLUDING NEGLIGENCE OR OTHERWISE) ARISING IN ANY WAY OUT OF THE USE OF THIS SOFTWARE, EVEN IF ADVISED OF THE POSSIBILITY OF SUCH DAMAGE.

#### **Apache**

Copyright (c) 2009-2019 ARM Limited. All rights reserved.

SPDX-License-Identifier: Apache-2.0

Licensed under the Apache License, Version 2.0 (the License); you may not use this file except in compliance with the License.

You may obtain a copy of the License at

www.apache.org/licenses/LICENSE-2.0

Unless required by applicable law or agreed to in writing, software distributed under the License is distributed on an AS IS BASIS, WITHOUT WARRANTIES OR CONDITIONS OF ANY KIND, either express or implied.

See the License for the specific language governing permissions and limitations under the License.

#### **BSD**

The BSD-3-Clause License Copyright (c) 2015, Freescale Semiconductor, Inc. Copyright 2016-2020 NXP All rights reserved.

Redistribution and use in source and binary forms, with or without modification, are permitted provided that the following conditions are met:

- 1. Redistributions of source code must retain the above copyright notice, this list of conditions and the following disclaimer.
- 2. Redistributions in binary form must reproduce the above copyright notice, this list of conditions and the following disclaimer in the documentation and/or other materials provided with the distribution.
- 3. Neither the name of the copyright holder nor the names of its contributors may be used to endorse or promote products derived from this software without specific prior written permission.

THIS SOFTWARE IS PROVIDED BY THE COPYRIGHT HOLDERS AND CONTRIBUTORS "AS IS" AND ANY EXPRESS OR IMPLIED WARRANTIES, INCLUDING, BUT NOT LIMITED TO, THE IMPLIED WARRANTIES OF MERCHANTABILITY AND FITNESS FOR A PARTICULAR PURPOSE ARE DISCLAIMED. IN NO EVENT SHALL THE COPYRIGHT HOLDER OR CONTRIBUTORS BE LIABLE FOR ANY DIRECT, INDIRECT, INCIDENTAL, SPECIAL, EXEMPLARY, OR CONSEQUENTIAL DAMAGES (INCLUDING, BUT NOT LIMITED TO, PROCUREMENT OF SUBSTITUTE GOODS OR SERVICES; LOSS OF USE, DATA, OR PROFITS; OR BUSINESS INTERRUPTION) HOWEVER CAUSED AND ON ANY THEORY OF LIABILITY, WHETHER IN CONTRACT, STRICT LIABILITY, OR TORT (INCLUDING NEGLIGENCE OR OTHERWISE) ARISING IN ANY WAY OUT OF THE USE OF THIS SOFTWARE, EVEN IF ADVISED OF THE POSSIBILITY OF SUCH DAMAGE.

The curl license

COPYRIGHT AND PERMISSION NOTICE

Copyright (c) 1996 - 2023, Daniel Stenberg, daniel@haxx.se, and many contributors, see the THANKS file.

All rights reserved.

Permission to use, copy, modify, and distribute this software for any purpose with or without fee is hereby granted, provided that the above copyright notice and this permission notice appear in all copies.

THE SOFTWARE IS PROVIDED "AS IS", WITHOUT WARRANTY OF ANY KIND, EXPRESS OR IMPLIED, INCLUDING BUT NOT LIMITED TO THE WARRANTIES OF MERCHANTABILITY, FITNESS FOR A PARTICULAR PURPOSE AND NONINFRINGEMENT OF THIRD PARTY RIGHTS. IN NO EVENT SHALL THE AUTHORS OR COPYRIGHT HOLDERS BE LIABLE FOR ANY CLAIM, DAMAGES OR OTHER LIABILITY, WHETHER IN AN ACTION OF CONTRACT, TORT OR OTHERWISE, ARISING FROM, OUT OF OR IN CONNECTION WITH THE SOFTWARE OR THE USE OR OTHER DEALINGS IN THE SOFTWARE.

Except as contained in this notice, the name of a copyright holder shall not be used in advertising or otherwise to promote the sale, use or other dealings in this Software without prior written authorization of the copyright holder.

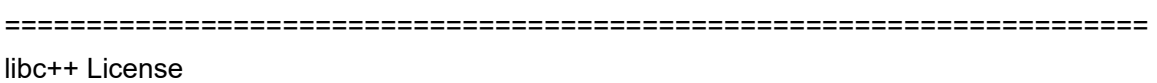

======================================================================

The libc++ library is dual licensed under both the University of Illinois "BSD-Like" license and the MIT license.

As a user of this code you may choose to use it under either license. As a contributor, you agree to allow your code to be used under both.

Full text of the relevant licenses is included below.

======================================================================

University of Illinois/NCSA Open Source License

## **Información adicional**

#### Copyright (c) 2009-2017 by the contributors listed in CREDITS.TXT

All rights reserved.

Developed by:

LLVM Team

University of Illinois at Urbana-Champaign

http://llvm.org

Permission is hereby granted, free of charge, to any person obtaining a copy of this software and associated documentation files (the "Software"), to deal with the Software without restriction, including without limitation the rights to use, copy, modify, merge, publish, distribute, sublicense, and/or sell copies of the Software, and to permit persons to whom the Software is furnished to do so, subject to the following conditions:

- \* Redistributions of source code must retain the above copyright notice, this list of conditions and the following disclaimers.
- \* Redistributions in binary form must reproduce the above copyright notice, this list of conditions and the following disclaimers in the documentation and/or other materials provided with the distribution.
- \* Neither the names of the LLVM Team, University of Illinois at Urbana-Champaign, nor the names of its contributors may be used to endorse or promote products derived from this Software without specific prior written permission.

THE SOFTWARE IS PROVIDED "AS IS", WITHOUT WARRANTY OF ANY KIND, EXPRESS OR IMPLIED, INCLUDING BUT NOT LIMITED TO THE WARRANTIES OF MERCHANTABILITY, FITNESS FOR A PARTICULAR PURPOSE AND NONINFRINGEMENT. IN NO EVENT SHALL THE CONTRIBUTORS OR COPYRIGHT HOLDERS BE LIABLE FOR ANY CLAIM, DAMAGES OR OTHER LIABILITY, WHETHER IN AN ACTION OF CONTRACT, TORT OR OTHERWISE, ARISING FROM, OUT OF OR IN CONNECTION WITH THE SOFTWARE OR THE USE OR OTHER DEALINGS WITH THE SOFTWARE.

## **Información adicional**

#### Copyright (c) 2009-2014 by the contributors listed in CREDITS.TXT

Permission is hereby granted, free of charge, to any person obtaining a copy of this software and associated documentation files (the "Software"), to deal in the Software without restriction, including without limitation the rights to use, copy, modify, merge, publish, distribute, sublicense, and/or sell copies of the Software, and to permit persons to whom the Software is furnished to do so, subject to the following conditions:

The above copyright notice and this permission notice shall be included in all copies or substantial portions of the Software.

THE SOFTWARE IS PROVIDED "AS IS", WITHOUT WARRANTY OF ANY KIND, EXPRESS OR IMPLIED, INCLUDING BUT NOT LIMITED TO THE WARRANTIES OF MERCHANTABILITY, FITNESS FOR A PARTICULAR PURPOSE AND NONINFRINGEMENT. IN NO EVENT SHALL THE AUTHORS OR COPYRIGHT HOLDERS BE LIABLE FOR ANY CLAIM, DAMAGES OR OTHER LIABILITY, WHETHER IN AN ACTION OF CONTRACT, TORT OR OTHERWISE, ARISING FROM, OUT OF OR IN CONNECTION WITH THE SOFTWARE OR THE USE OR OTHER DEALINGS IN THE SOFTWARE.

### **Precauciones sobre los derechos de autor**

Las grabaciones que ha realizado son para su disfrute personal y, de acuerdo con las leyes de derechos de autor, no pueden utilizarse sin el consentimiento del titular de los derechos.

- **•** La música grabada en CD, etc., está protegida por las leyes de derechos de autor de cada país y por los tratados internacionales. Es plena responsabilidad de la persona que ha grabado la música asegurarse de que se utiliza legalmente.
- **•** Al manipular música descargada de Internet, etc., es plena responsabilidad de la persona que ha descargado la música asegurarse de que se utiliza de acuerdo con el contrato celebrado con el sitio de descarga.

Las especificaciones y el diseño de este producto están sujetos a cambios sin previo aviso.

© 2024 AlphaTheta Corporation. Todos los derechos reservados. <DRI1896-A>